# Программа настроек и программирования карт «MicroCard»

Руководство пользователя

ООО ИВФ «МИКРОТЕХ» г. Воронеж

Продукция фирмы ООО Инженерно-Внедренческая Фирма «МИКРОТЕХ» 394033, г.Воронеж, Ленинский проспект 160а факс 8(473)2240353 8(473)2234377 сервисная служба 8(473)2240890 [micro-tech@list.ru](mailto:micro-tech@list.ru) [www.micro-tech.ru](http://www.micro-tech.ru/)

В содержание этого документа могут быть внесены изменения без предварительного уведомления и ООО ИВФ «Микротех» не берет на себя на этот счет никаких обязательств. Описанное здесь программное обеспечение, в которое входит информация, хранящаяся в базах данных, поставляется по лицензионному соглашению или соглашению о нераспространении. Это программное обеспечение может быть использовано или скопировано лишь в строгом соответствии с условиями соглашения. Копирование этого программного обеспечения, если на это нет специального разрешения по лицензионному соглашению или соглашению о нераспространении, является противозаконным действием. Никакая часть настоящего руководства ни в каких целях не может быть воспроизведена в какой бы то ни было форме и какими бы то ни было средствами, будь то электронные или механические, если на это нет письменного разрешения ООО ИВФ «Микротех».

© 1992-2014 ООО ИВФ «Микротех». Все права защищены.

Если не оговорено специально, то все встречающиеся в тексте названия организаций, программ и имена людей являются вымышленными, все совпадения случайны.

2

## Введение

Данный документ описывает процедуры по выпуску и учету пластиковых карт. В нем рассмотрены возможные настройки программы, варианты работы карт: поддержка наличных, безналичных, магнитных и электронных карт. Описана процедура выпуска карты «по этапам» - от настройки типа карты, внесения клиента до выпуска самой карты.

Информация по использованию карт, памятка по обслуживанию клиентов по электронным картам описаны в руководстве оператора АЗС, также в отдельном документе «Памятка»

# Алгоритмы работы карт.

1. Алгоритм работы безналичных карт.

Безналичная карта может работать в следующих режимах:

(А) электронный кошелек: на карте можно открыть до 17 кошельков: один рублевый и до 16 товарных (топливных). Кошелек держит в себе определенный остаток денежных средств или литры. По окончанию остатка в кошельке отпуск с карты будет невозможен. После этого потребуется пополнить карту (в офисе непосредственно, на АЗС за наличные, либо из офиса удаленно).

(Б) карта-счет: карта привязывается к одному счету (рублевому или литровому): будет возможен отпуск всех видов топлива (если счет рублевый), либо только одного (счет литровый). К одному счету может быть привязано несколько карт, в этом случае они будут расходовать средства с этого счета. Так как остаток счета хранится в офисе, карта не может знать, закончились средства на счете или нет, поэтому для исключения перерасхода средств включается лимитная схема работы. Дополнительно к этому можно добавить режим периодической передачи данных по отпускам (информация по отпуску с карты будет передаваться не после закрытия смены, а в течение нескольких минут после заправки по карте), что позволит автоматически заблокировать клиента в случае критического снижения остатка на счете. Чтобы с определенной степенью достоверности клиент на АЗС мог определить остаток на счете, дополнительно можно включить режим выгрузки остатков на счетах: офис будет передавать информацию на все АЗС по остаткам на счетах).

(В) многосчетовая карта: карта привязывается к нескольким литровым счетам (алгоритм совпадает с (Б), только можно заправляться сразу несколькими видами топлива).

Дополнительно ко всем алгоритмам (А-В) можно включить лимитную схему (для алгоритмов (Б) и (В) она необходима, для алгоритма (А) может быть включена по желанию): на каждый вид топлива задается по три лимита (на одну заправку. на сутки и на месяц), остатки лимитов хранятся в карте (см. «принцип хранения данных» ниже). После расхода лимита карта не может заправляться этим видом топлива, пока не пройдут сутки (или месяц).

Для задания режимов работы карты используется «шаблон карты». По каждому шаблону карт можно задать лимиты и скидки. Заданные лимиты и скидки будут действовать

для всех выпущенных карт по этому шаблону. Если у созданного клиента ввести группы водителей, можно индивиуально задать лимиты для каждой карты клиента, в этом случае лимиты, заданные в шаблоне, использоваться для этого клиента не будут. Если у клиента задать «договор на цены», можно для каждого вида топлива задавать фиксированную цену, скидку в процентах или в рублях, в этом случае по данному клиенту цены и скидки в шаблоне действовать не будут.

По принципу хранения данных карты подразделяются на микропроцессорные и номерные:

а) микропроцессорные карты хранят внутри карты номер карты, номер клиента, пин-код, остатки лимитов, остатки в электронных кошельках. Для обслуживания клиента не требуется постоянная связь АЗС<->офис.

б) номерные карты имеют номер карты, определенным образом записанный на карту производителем (например, карты с магнитной полосой либо бесконтактные карты/брелки). Они не содержат в себе остатки лимитов и электронных кошельков: вся информация по карте хранится локально на АЗС, либо в офисе.

Номерные карты могут работать в двух режимах:

- локальное функционирование: информация хранится на АЗС, поэтому для соблюдения лимитов необходмо обеспечить прикрепление карты к определенной АЗС: если по карте заправятся на одной АЗС, израсходовав лимит, а потом приедут на другую – возможно будет еще раз заправиться по этой карте, так как обмена между АЗС не происходит. В этом режиме нельзя организовать функционирование карты-кошелька. Для обслуживания клиента не требуется постоянная связь АЗС<->офис.
- локальная авторизация: вся информация по карте хранится в офисе центре авторизации. Для отпуска по карте требуется надежная связь АЗС<->офис, любая заправка по карте выполняется только после подтверждения из офиса. Данный режим наделяет номерную карту теми же возможностями, какие есть у микропроцессорной карты: можно организовать лимитную схему и работу с электронным кошельком. С той разницей, что при отсутствии связи АЗС с офисом, клиент не сможет заправиться.
	- 2. Алгоритм работы дисконтных карт.

(А) фиксированный процент: по карте задается фиксированная скидка по каждому виду топлива и по товарам (услугам). Обычно режим используется с номерными картами

(Б) накопительная скидка: задаются несколько уровней накопления (в рублях или литрах), с ростом накоплений растет и скидка по карте. Возможен вариант бессрочных накоплений (то есть карта поднимается до максимального уровня накоплений, и работает с максимальной скидкой в течение всего срока службы), возможен вариант помесячных накоплений: накопления предыдущего месяца задают скидку в следующем, скидка действует в течение месяца. Если картой не пользовались в течение месяца, то на следующий месяц скидка будет минимальной.

(В) накопительный бонус: уровни накопления совпадают с уровнями накоплений (Б), но к

каждому накоплению можно задать прирост бонуса: например, 10 копеек за каждый отпущенный литр до 100 накопленных литров, 20 копеек за каждый литр до 200 накопленных литров и т.д.

Накопленный бонус можно потратить в дальнейшем на товары, услуги или топливо (разрешение программируется), программируется минимальная сумма накопленного бонуса, который можно ихрасходовать на топливо. Бонус на товары или услуги можно расходовать частично (т.е. частично оплатить стоимость мойки).

Алгоритмы (Б) и (В) могут использоваться одновременно, в этом случае будет предоставляться и скидка, и будет начисляться бонус.

Для алгоритмов (Б) и (В) требуется использование микропроцессорной карты, либо номерной карты в режиме локальной авторизации.

С некоторыми ограничениями возможно включить режимы (Б) и (В) для номерных карт с локальным функционированием: в этом случае прирост накоплений на карте будут обновляться на каждой АЗС после закрытия смены. Если же произойдет расход бонуса, чтобы не было повторного расхода этого же бонуса на другой АЗС, необходима стабильная связь АЗС<->офис.

# Основные настройки карт

Для начала работы с программой необходимо выполнить четыре основных настройки (обычно они производятся при установке программы):

- виды топлива
- таблица соответствий («Основные товары/кошельки»)
- шаблоны карт
- шаблоны счетов

# Настройка видов топлива.

#### Меню «Настройка»->«Товары и бензин»

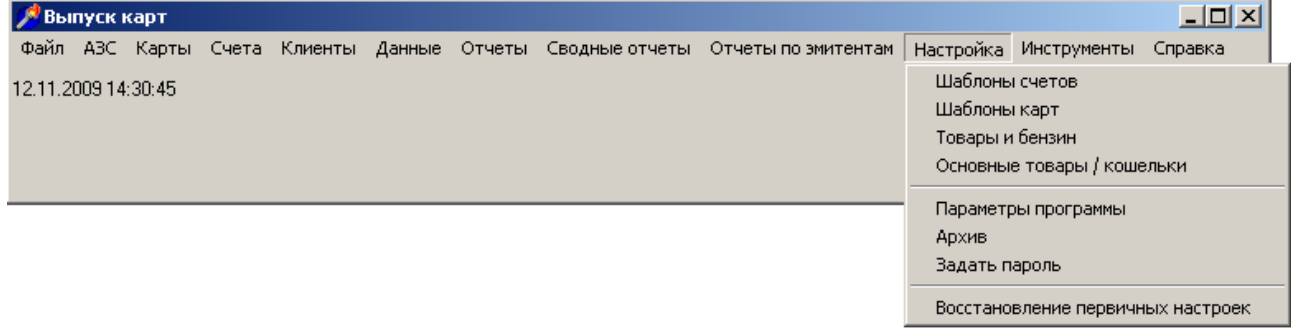

В этом меню указываются виды топлива, которые будут отображаться в отчетах. Также можно ввести и товары для возможности детального учета. Коды топлива в офисе могут не совпадать с кодами топлива на АЗС, если они будут занесены в *таблицу соответствий* (см. следующий пункт).

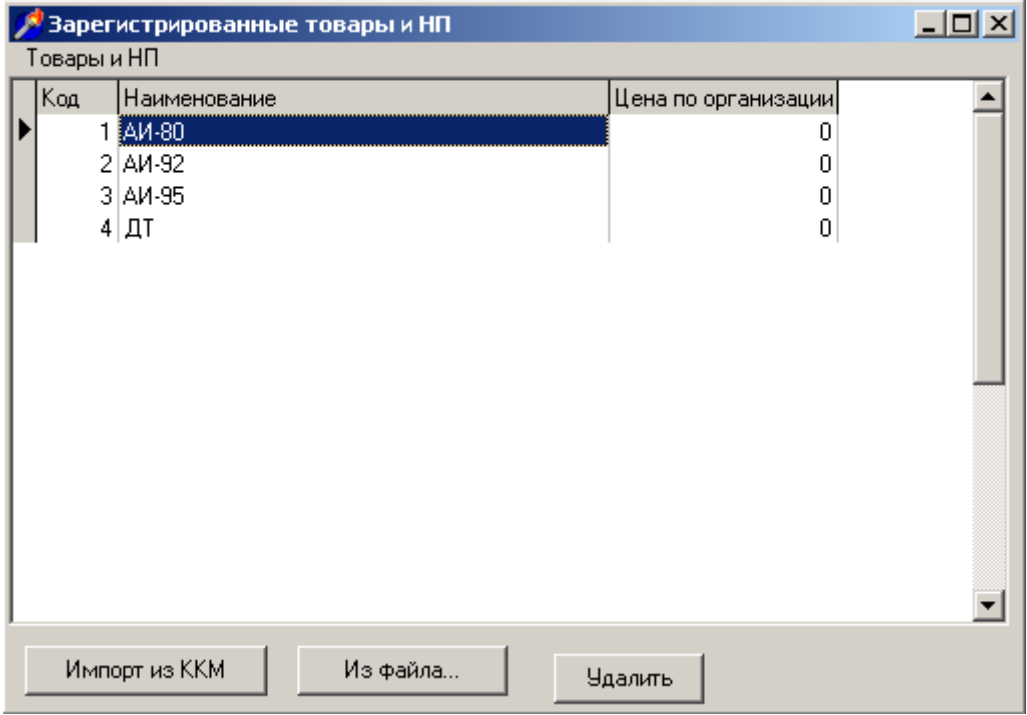

Эта и последующая настройки выполняются один раз или при появления новых видов топлива.

# Настройка таблицы соответствий

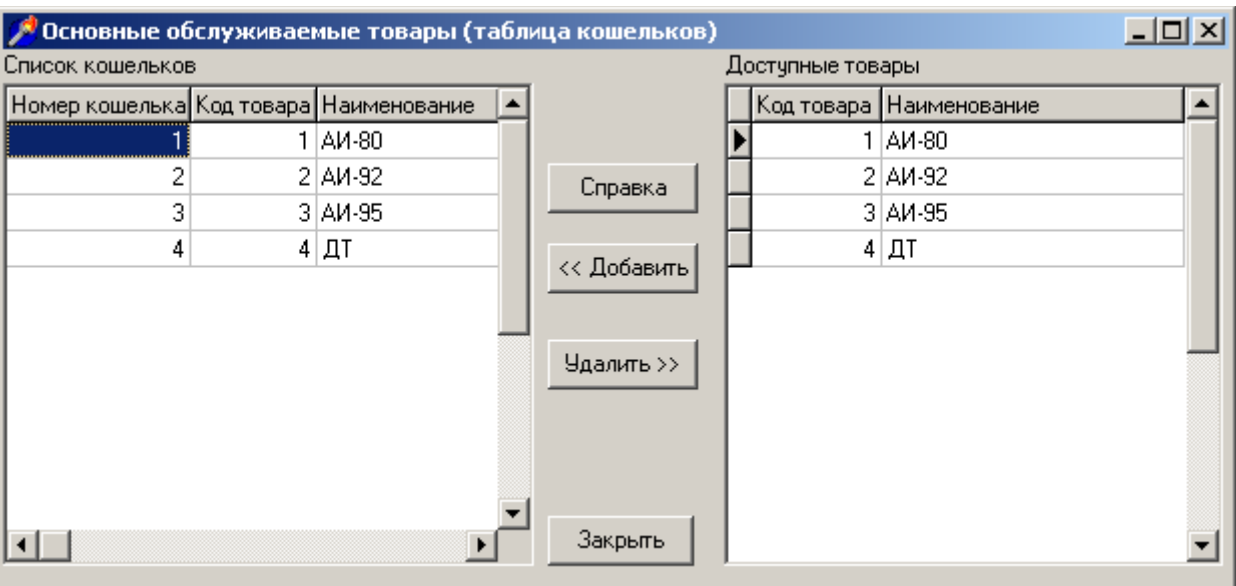

Меню «Настройка»->«Основные товары/кошельки»

Чтобы настроить соответствия между электронными кошельками(лимитами, скидками) и кодами товаров, а также между кодами НП на АЗС и в офисе, добавьте в эту таблицу все виды топлива, которые могут отпускаться на АЗС. Каждая строка таблицы(максимум 16) указывает на вид топлива к которому будут привязаны лимиты,

скидки, и какой вид топлива соответствует кошельку с этим номером.

На каждой АЗС тоже есть таблица соответствий, которая программируется так, чтобы коды товаров совпадали.

# Настройка шаблонов счетов.

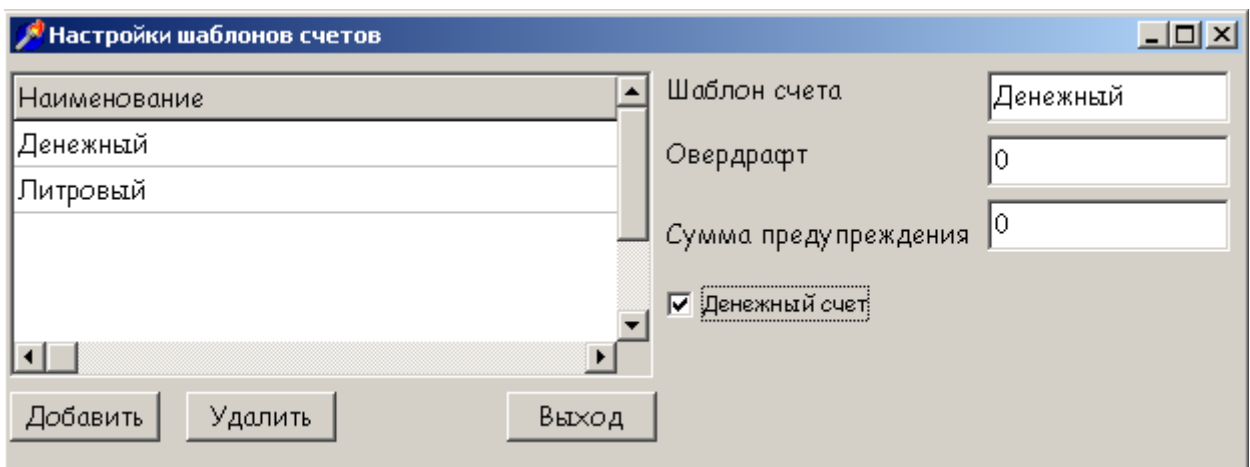

Меню «Настройка»-> «Шаблоны счетов»

Обычно достаточно задать два шаблона счетов: для рублевых и литровых счетов. Рублевые счета используются для денежного учета расхода НП, пополнения рублевых кошельков, отпуска товаров или оказания услуг.

Если клиент не имеет строго заданной цены или скидки, либо они меняются с каждым пополнением счета, заводится литровый счет на нужный вид топлива. Возможно выпустить лимитную карту с литровым счетом (в этом случае возможен отпуск только этого вида топлива). С литровых счетов можно пополнять электронные кошельки соответствующего вида топлива.

Для того чтобы установить рублевый счет – установите флаг «Денежный счет», в противном случае счет будет литровым.

Также можно указать величину максимального перерасхода счета в пункте «Овердрафт» и сумму после которой будет выдаваться предупреждение.

# Настройка шаблонов карт.

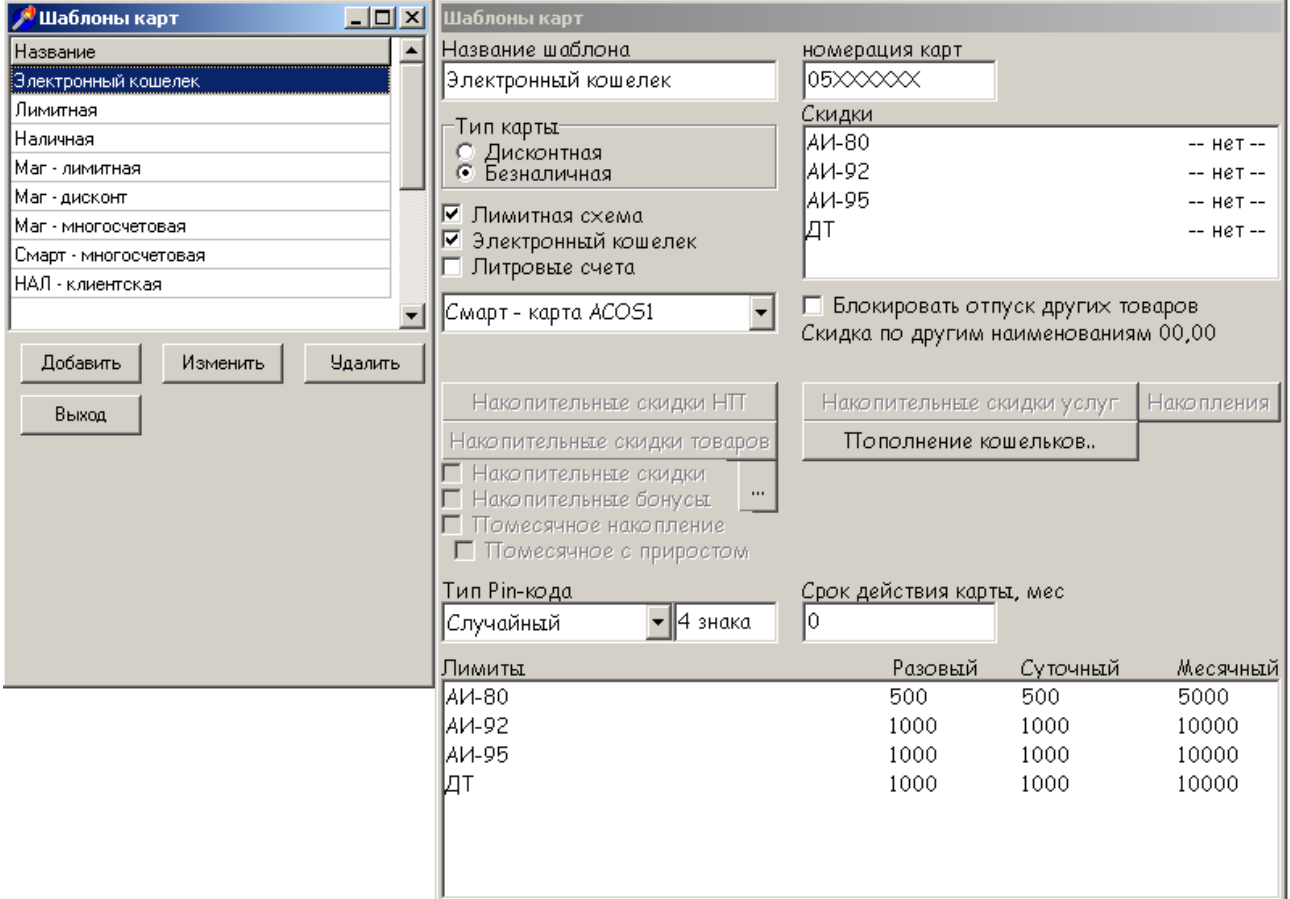

#### Меню «Настройка»-> «Шаблоны карты»

Настройка шаблонов карт выполняется сразу после установки программы и обеспечивает возможность выпуска карт. Шаблон карты полностью определяет поведение карты: тип, скидки, лимиты, наличие секретного кода, срок действия. Более высокий приоритет могут иметь только настройки самого клиента: договор на цены и лимиты в группах водителей.

В шаблоне также определяются типы карты: магнитная или электронная, наличная или безналичная.

Окно программирования состоит из двух частей. В левой части находится список шаблонов карт, в правой – настройки выбранного шаблона. Когда выбрана левая часть, правая часть неактивна. Чтобы изменить выбранный шаблон, нажмите кнопку «Изменить». Если были сделаны изменения в настройках шаблона, при выходе из программирования программа задаст вопрос: *«Изменялись настройки шаблонов. Сохранить их?»*, если нажать «Да», изменения будут сохранены, а в журнал операций будет записана информация об изменении настроек.

# Подробное описание настроек карт

По принципу функционирования карты подразделены на 2 типа: магнитные и электронные.

# **1. Магнитная карта (она же идентификационная, можно использовать карты с магнитной полосой, карты со штрихкодом, бесконтактные (Rfid) карты):**

а) скидка – фиксированный процент;

б) накопительная скидка/бонус (накопления обновляются после обработки сменных данных в офисе);

в) безналичная лимитная (работает только в пределах одной АЗС)

#### **2. Электронная карта:**

а) накопительная скидка;

б) лимитная карта;

в) карта – электронный кошелек;

г) карта – электронный кошелек с лимитами.

д) многосчетовая лимитная карта (привязана к нескольким литровым счетам: позволяет отпускать разные виды топлива)

При запуске системы в режиме on-line авторизации «магнитные» (т.е. идентификационные) карты можно применять без ограничений поддерживаемых режимов работы, как и электронные карты.

#### **Общие параметры для всех типов карт:**

а) название шаблона – это название будет присутствовать в списке типов при выпуске карты, также при просмотре выпущенных карт;

б) нумерация карт – правило формирования номера карты, обычно имеет структуру NNXXXXXX, где NN - число, отличающееся для разных шаблонов, а X (заглавные латинские X) – позиции, которые автоматически заполняются программой при выпуске карты (каждый выпуск карты наращивает число на 1). Наибольшую актуальность имеют при выпуске магнитных карт, так как номер, записанный на магнитной полосе, должен совпадать с номером выпущенной карты. Тем не менее, и шаблоны электронных карт рекомендуется настраивать подобным образом – для удобства в дальнейшем учете карт;

в) тип карты: дисконтная или безналичная;

г) скидки: настраиваются скидки для всех видов топлива («основных товаров»), имеет смысл для дисконтных карт с фиксированным процентом скидки или для безналичных карт; скидка в шаблоне перекрывается скидкой, заданной в «договоре на цены» по клиенту, на которого выпущена карта (допустимо устанавливать договор как по безналичным, так и по наличным клиентам)

Версия документа 1.03 ООО ИВФ «МИКРОТЕХ» 03.09.2014

д) «блокировать отпуск других товаров» и «Скидка по другим наименованиям» выставляются разрешение отпуска и скидка по товарам и услугам (разрешение отпуска актуально для безналичных карт);

е) «Тип Pin-кода». *Внимание!* Пин-код электронных карт задается при выпуске карты и контролируется при вводе самой картой. **Если ввести 3 неверных пин-кода подряд, карта заблокируется, после чего карта будет непригодна для работы!**.

Программа поддерживает два типа пин-кодов: случайный и с ручным вводом. Первый тип формируется программой при выпуске карты, а второй – вводится пользователем перед выпуском каждой карты. В дальнейшем электронная карта позволяет изменить пин-код на АЗС или в офисе. (см. пункт «Карты» -> «Смена пин-кода»)

## **Варианты настройки карт** .

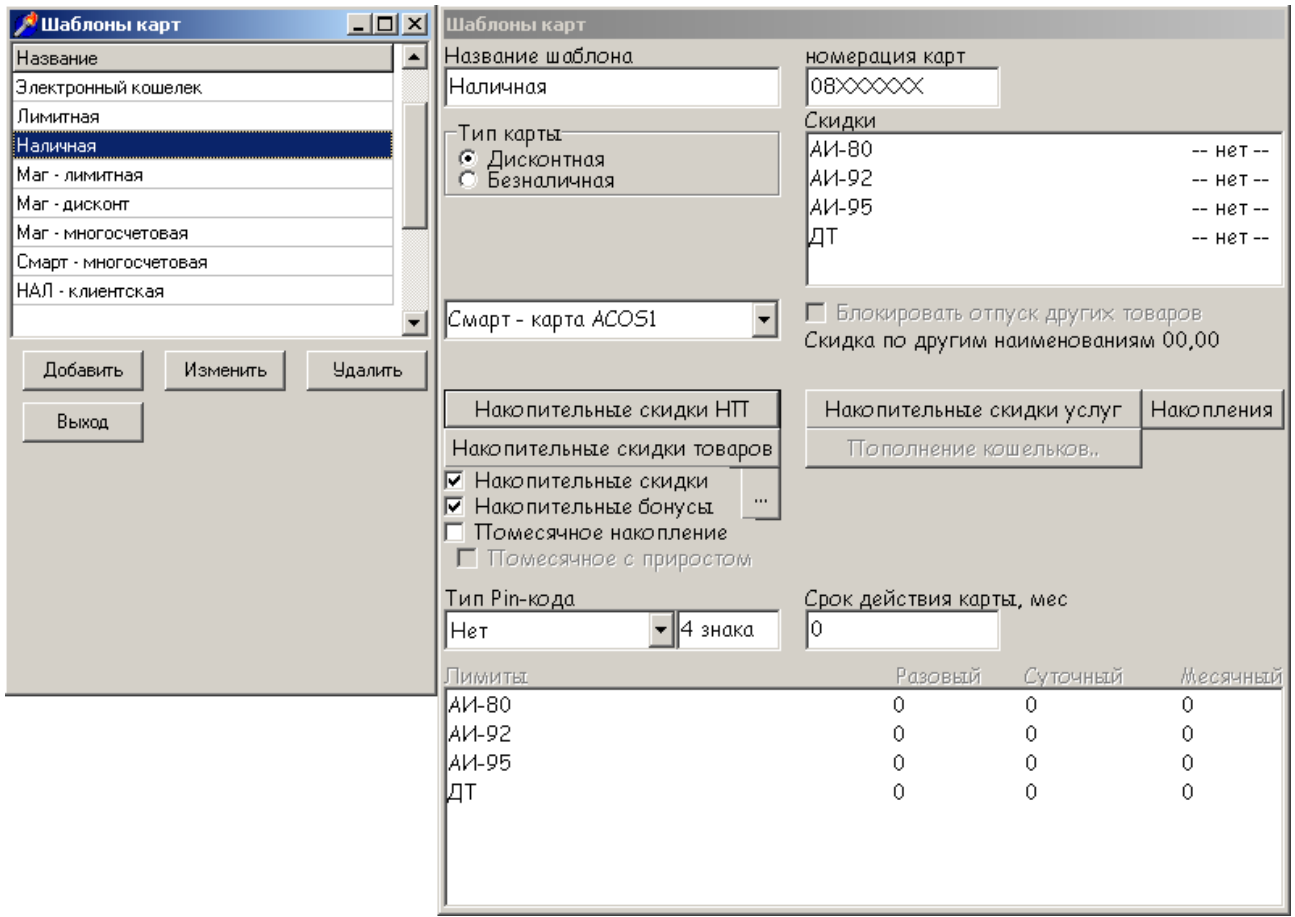

## **1. Если выбрана «дисконтная карта»:**

а) «Накопительные скидки» - параметр включает режим накопительных скидок (режим позволяет предоставлять скидки на НП, товары и услуги в зависимости от величины накоплений);

б) «Накопительные бонусы» - параметр включает режим накопительных бонусов

(предоставляются бонусы в зависимости от величины накоплений. Бонус представляет из себя сумму в рублях, которая копится с каждым отпуском НП (на каждый литр или рубль) или товаров, величина бонуса может расти с накоплениями на карте. Бонус по НП может быть израсходован отпуском НП, а бонус на товары или услуги может быть израсходован частично в виде скидки на товар или услугу. Накопительные скидки и бонусы могут комбинироваться в одной карте (в этом случае пороги увеличения бонусов совпадают с порогами увеличения скидок).

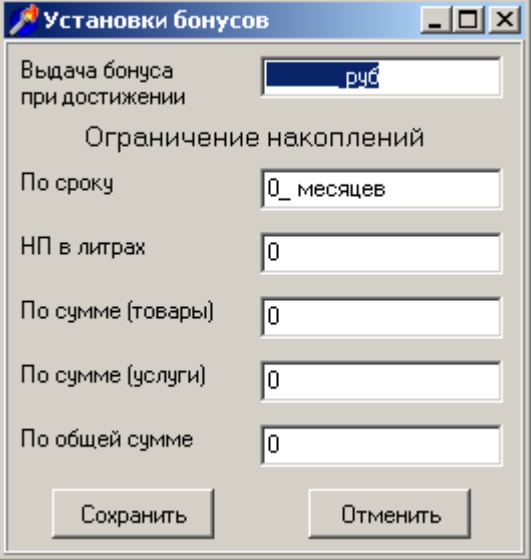

Всего программируется до 16 уровней накоплений. Характер накоплений зависит от настройки типа накоплений (Кнопка «...» рядом с галочками). Поддерживаются 5 типов накоплений:

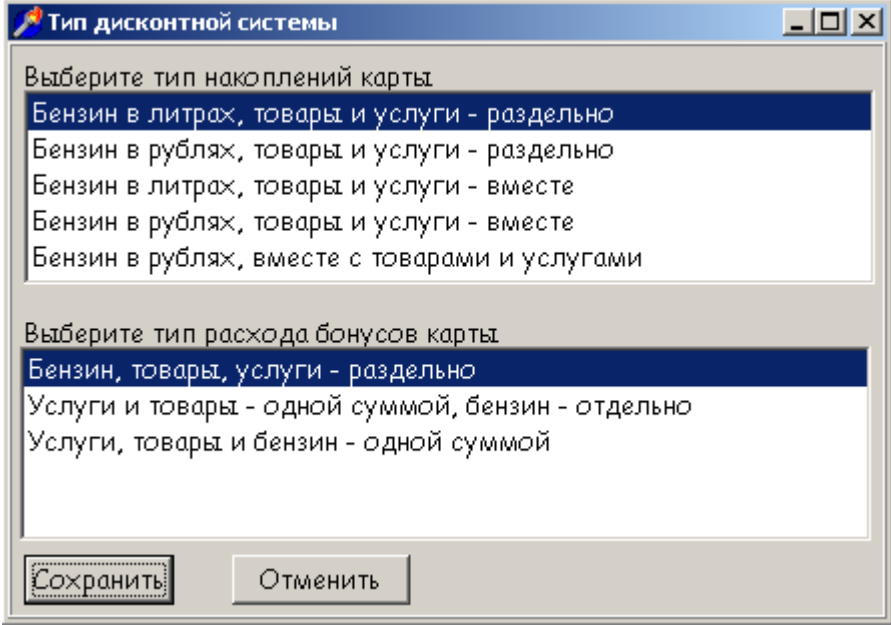

- 1. Товары, услуги раздельно, НП – в литрах (основной тип накоплений)
- 2. Товары, услуги раздельно, НП – в рублях
- 3. Товары, услуги совместно, НП – в литрах
- 4. Товары, услуги совместно, НП – в рублях
- 5. Товары, услуги и НП – совместно в рублях

Накопления (уровни, а также скидки и бонусы) программируются кнопками «Накопительные скидки НП», «Накопительные скидки товаров», «Накопительные скидки услуг».

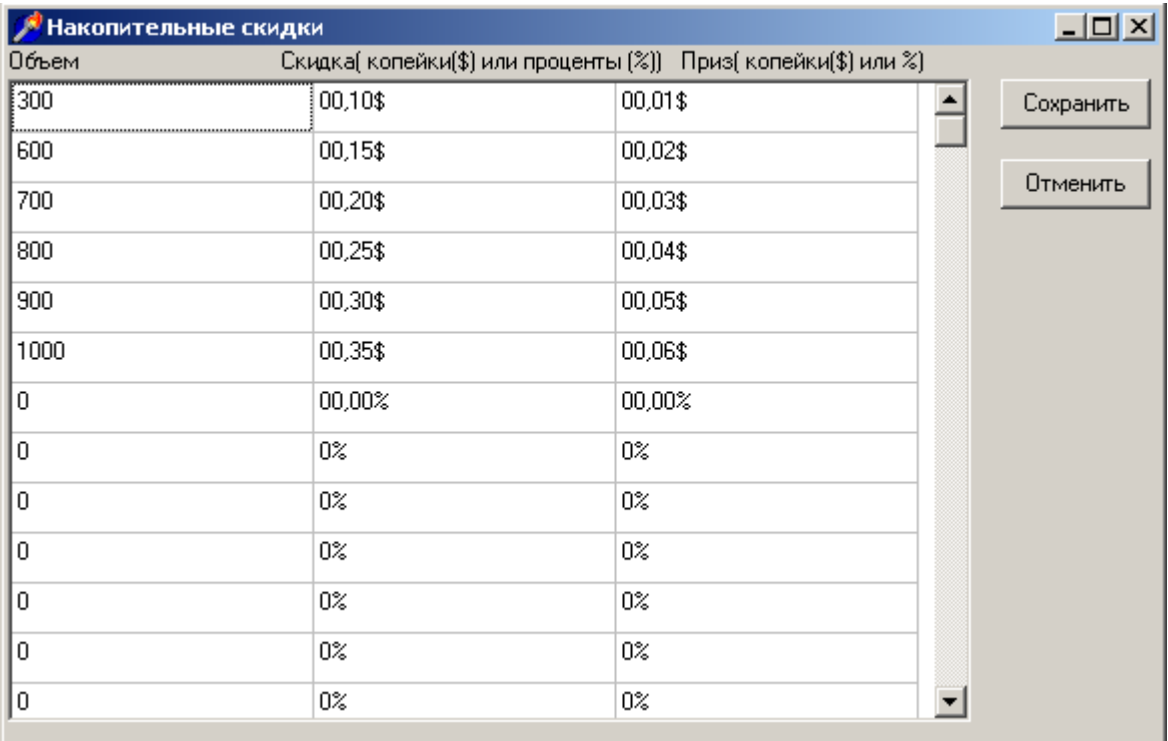

В случае 1 и 3 типов накоплений пороги накоплений по НП задаются в литрах, в случае 2,4 и 5 – в рублях. Причем в 5-м режиме пороги накоплений по НП, товарам и услугам совпадают, поэтому их можно корректировать в любом из трех окон.

Пороги накоплений товаров и услуг совпадают во всех режимах.

Бонусы и скидки по НП могут предоставляться в копейках с литра или в процентах, бонусы и скидки по товарам и услугам- только в процентах.

В стандартном режиме накопления хранятся на карте до окончания ее срока действия. Чтобы ограничить накопления, можно задать максимальные величины: накоплений НП, товаров и услуг, также суммарных накоплений по всем категориям. (Кнопка *«Накопления»*) При достижении заданных величин накопления сбрасываются. Также можно ввести ограничение накоплений по сроку в месяцах. Когда карта используется дольше заданного срока, накопления обнуляются и начинают наращиваться заново;

в) есть другой режим работы с накоплениями: *«Помесячное накопление»*. В этом случае скидка предоставляется не по текущим накоплениям, а по накоплениям предыдущего месяца (чем больше накоплено, тем больше скидка), если же карта не заправлялась в предыдущем месяце, предоставляемая скидка падает до 0-го уровня накоплений.

Режим работает следующим образом:

- при первой заправке по карте предоставляется скидка по 2-й строке таблицы «накопительные скидки»
- в следующем месяце, если карта не использовалась в текущем, скидка считается по 1-й строке таблицы
- если же карта использовалась в текущем месяце, то скидка в следующем месяце

будет считаться по таблице «накопительные скидки» следующим образом: если объем отпущенного до 300 л (см. пример выше), то скидка 10 копеек. Если от 300 до 600 — то 15 копеек. Если от 600 до 700 -то 20 копеек. И так далее. Скидка сохраняется на весь последующий месяц.

– Если установлена галочка «Помесячное с приростом», то скидка возрастает и в текущем месяце по мере роста накоплений карты.

## **2. Если выбрана «безналичная карта»:**

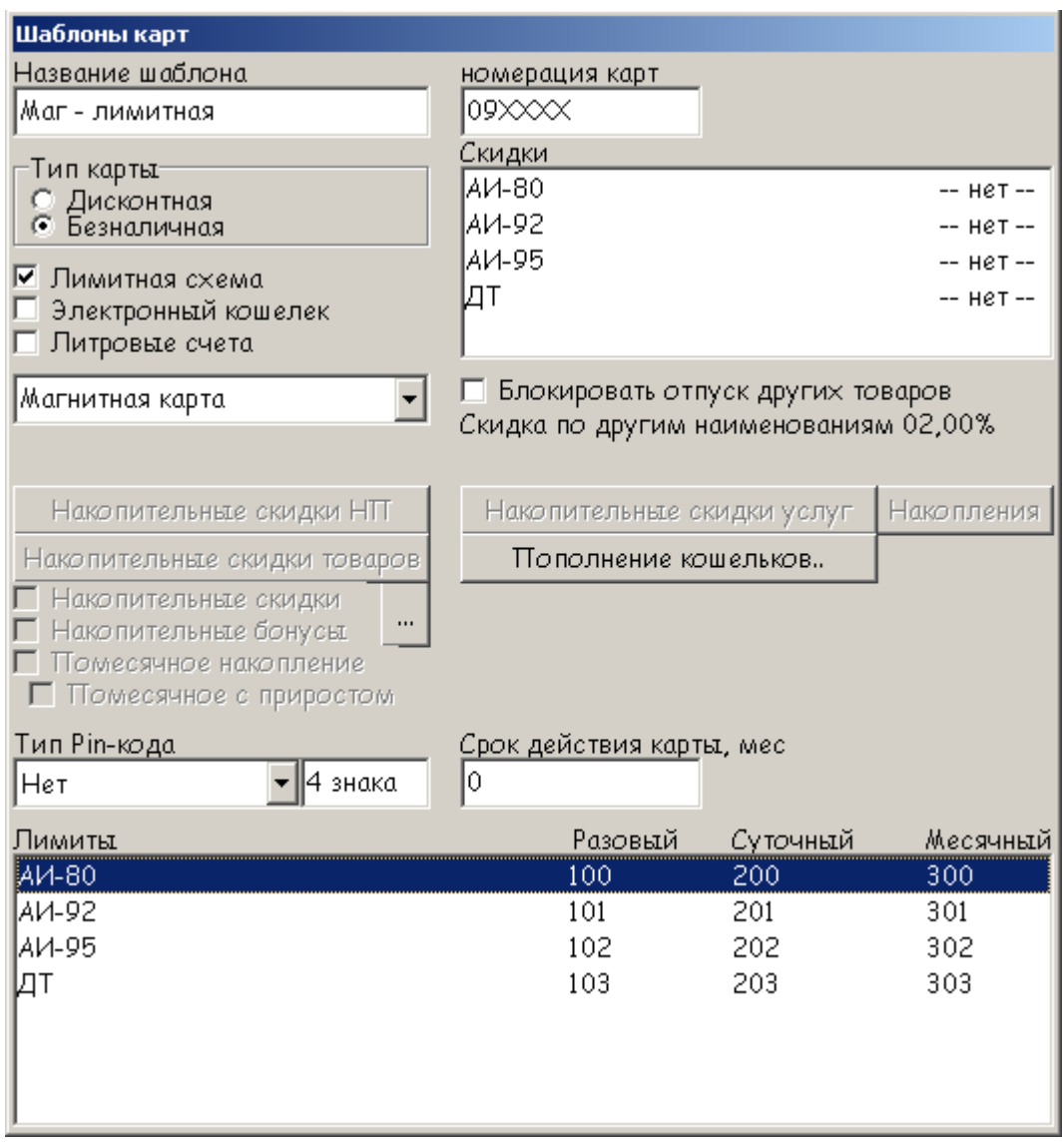

а) «Лимитная схема», определяет, будет ли, карта работать с лимитами. в этом случае возможно задавать «Лимиты» в нижней части окна: разовый (ограничение на одну заправку), суточный (на сутки) и месячный. Значение 0 говорит об отсутствии лимита. Для изменения лимита нажмите клавишу **Enter** на выбранном виде топлива или выполните двойной щелчок мышью. Лимитная схема может работать совместно с «электронным кошельком», но карты не могут работать с одновременно выключенным режимом лимитов и электронных кошельков;

б) «Электронный кошелек». определяет, будет ли, карта работать в режиме электронного кошелька (всего на карте может быть 17 кошельков: один рублевый, и 16, содержащих виды НП из таблицы соответствий).

Лимитная схема может работать совместно с «электронным кошельком», но карты не могут работать одновременно с выключенным режимом лимитов и электронных кошельков;

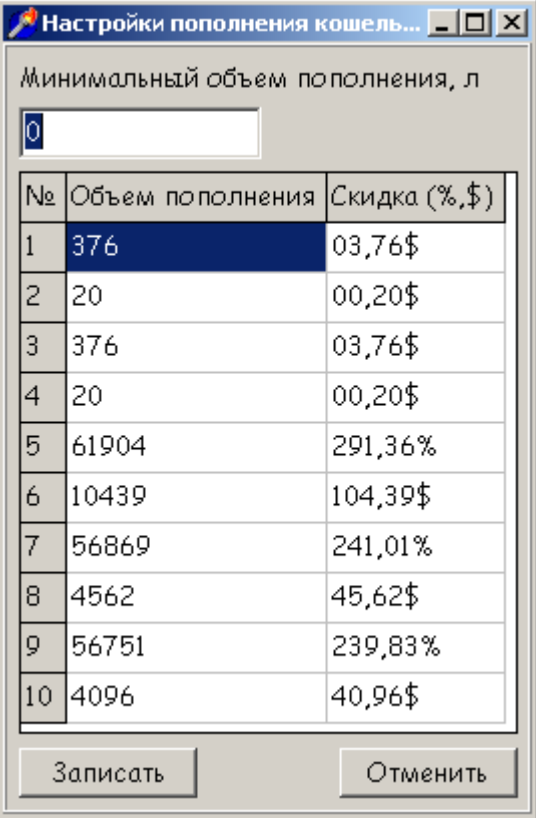

в) «Пополнение кошельков»: отвечает за ограничения пополнения литровых кошельков карты на АЗС за наличные. Можно задать минимальный объем пополнения, также задать скидки на НП в зависимости от единовременного объема пополнения: чем больше литров будет внесено в кошелек, тем больше будет предоставлена скидка. Работает при включенном режиме «электронного кошелька». Пополнение на АЗС можно вести тремя способами: без чека, с печатью чека за наличный расчет или с печатью чека внесения денежных сумм. Во всех трех случаях на чековой ленте дополнительно будет распечатана справка о пополнении электронных кошельков карты.

## **Настройки магнитных карт**

#### **1.Если выбрана «Дисконтная карта»**

а) вариант фиксированной скидки (заполняется окно "Скидки") - скидки задаются в копейках с литра или в процентах;

б) накопительные скидки и бонусы – работают аналогично скидкам на электронных картах, но режимы "Помесячное накопление" и "Ограничение накоплений" работать не будут;

в) "Скидка по другим наименованиям" - фиксированная скидка, предоставляемая по товарам и услугам.

## **2. Если выбрана «Безналичная карта»**

Магнитные карты работают только в режиме лимитной схемы, без электронных кошельков, и только в пределах одной АЗС.

# Настройки скидки / цены.

При вводе фиксированной скидки в шаблоне карт, также в "Договоре на цены" в клиентах используется один и тот же алгоритм:

- 1. Выберите вид НП (мышкой или стрелками)
- 2. Нажмите **Enter** или сделайте двойной щелчок мышью.
- 3. Введите величину скидки (или фиксированную цену), клавишей **Пробел** переключаются типы скидок.
- 4. Нажмите **Enter**.

Все изменения в скидках требуют последующего обмена с АЗС.

# Настройки обмена с АЗС. Эмитенты.

Меню «АЗС» настраивает обмен с АЗС, также в этом меню задаются параметры эмитентов.

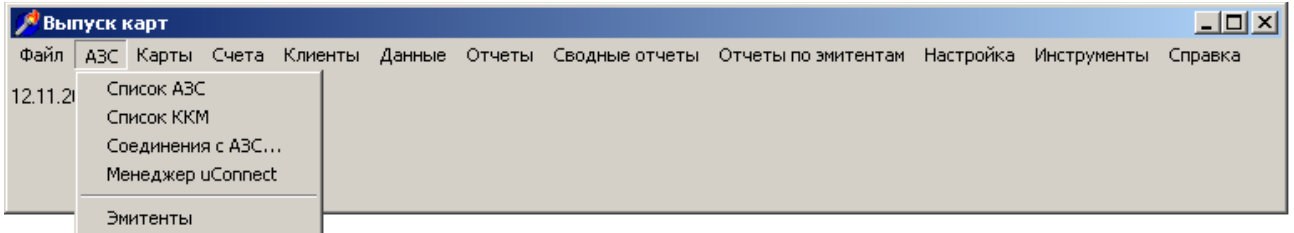

Настройка АЗС состоит из двух частей «Список АЗС» и «Список ККМ». В списке АЗС необходимо указать номера АЗС (используйте кнопку «Добавить» для добавления новой АЗС), их наименования и тип соединения (обычно это модемная связь). Также возможен обмен данными внешней почтовой программой.

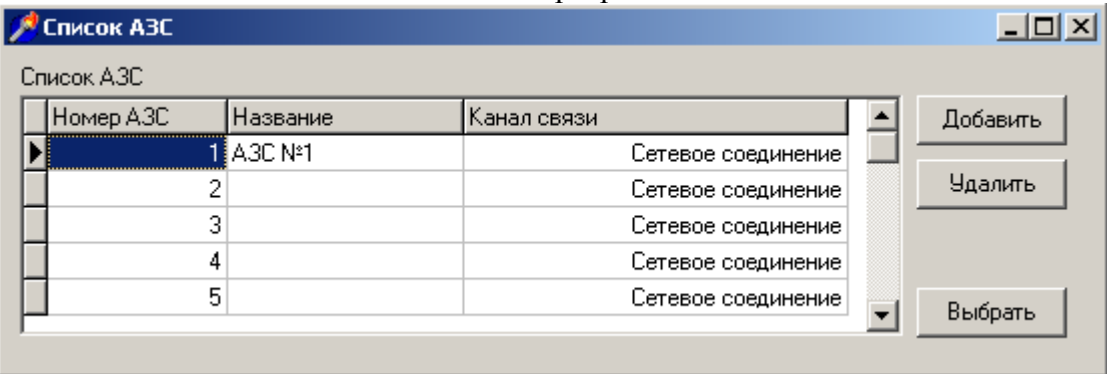

В списке ККМ необходимо указать номер ККМ (это «номер терминала», обычно он совпадает с номером АЗС), выбрать АЗС, на которой остановлена ККМ, заводской номер ККМ (или программы); столбец «последняя смена» программа обновляет сама, поэтому корректировать его не требуется.

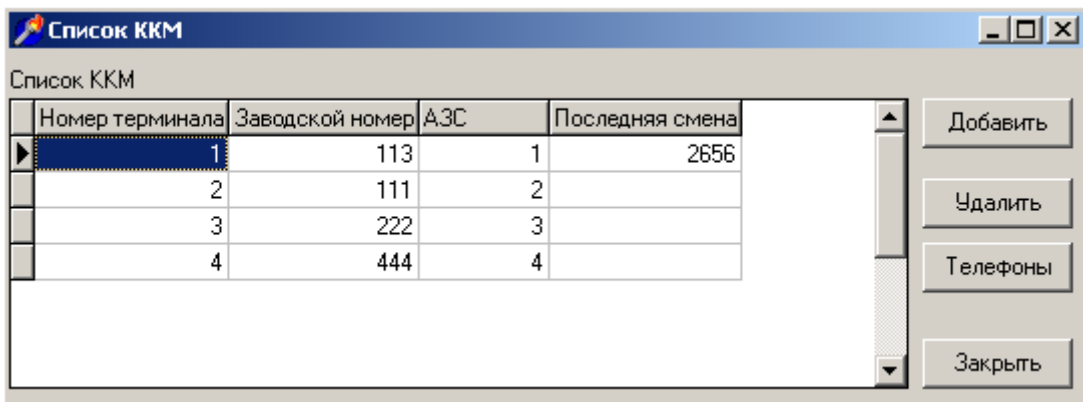

АЗС и ККМ обязательно надо добавлять нажатием кнопки «Добавить», только в этом случае программа создаст необходимое дерево директорий с папками для Версия документа 1.03 ООО ИВФ «МИКРОТЕХ» 03.09.2014

исходящей почты.

# Эмитенты

Программа поддерживает работу с картами этой же системы, но других организаций. Две сети АЗС могут заключить договор по совместному обслуживанию безналичных или накопительных дисконтных карт. В этом случае карты, выпущенные одной организацией, будут обслуживаться на АЗС другой организации, и наоборот. Для взаиморасчета необходимо установить обмен данными между офисами, а для учета отпуска сторонних карт использовать «Отчеты по эмитентам».

В меню «АЗС» -> «Эмитенты» указывается номер эмитента, его код (каждый эмитент карт имеет свой уникальный 8-значный номер), наименование. Остальные поля указываются для использования внешней почтовой программы (необходимо установить параметр «Внешняя почтовая программа», равный 1, а параметр «NODEPATH» - путь к папке исходящей почты эмитенту.

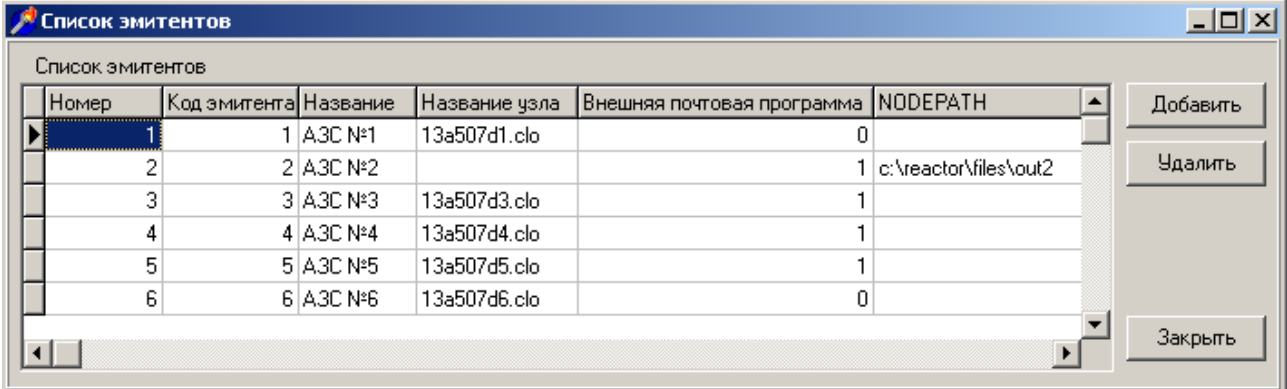

# Порядок выпуска карт.

#### **Выпуск карт безналичного клиента выполняется в три этапа:**

- 1. Внесение клиента.
- 2. Открытие счета.
- 3. Выпуск карты.

#### **Выпуск дисконтных карт выполняется в два этапа:**

- 1. Внесение клиента.
- 2. Выпуск карты.

Для дисконтной карты необязателен персональный учет клиентов, поэтому достаточно создать клиента с названием «Наличный», и выпускать все карты на одного клиента.

Если для клиента необходима персональная скидка, можно внести клиента с «Договором на цены» (см. «Внесение клиента») и указать скидки по каждому виду НП. В этом случае скидка клиента имеет больший приоритет над скидкой, заданной в шаблоне карты.

## **1.Внесение клиента (меню Клиенты-> Внести клиента)**

В появившемся окне Вы можете заполнить все предложенные поля, обязательными являются только «Название клиента (ФИО)» и «Договор на цены». Внесение клиента "по шагам" состоит из следующих этапов:

а) открыть меню «Клиенты», вызвать «Внести клиента»;

б) ввести «Название клиента»;

в) определить наличие ценового договора, то есть цен, по которым клиент будет покупать топливо на АЗС. Если установить флажок «Договор на цены», появится окно со списком топлива и цен.

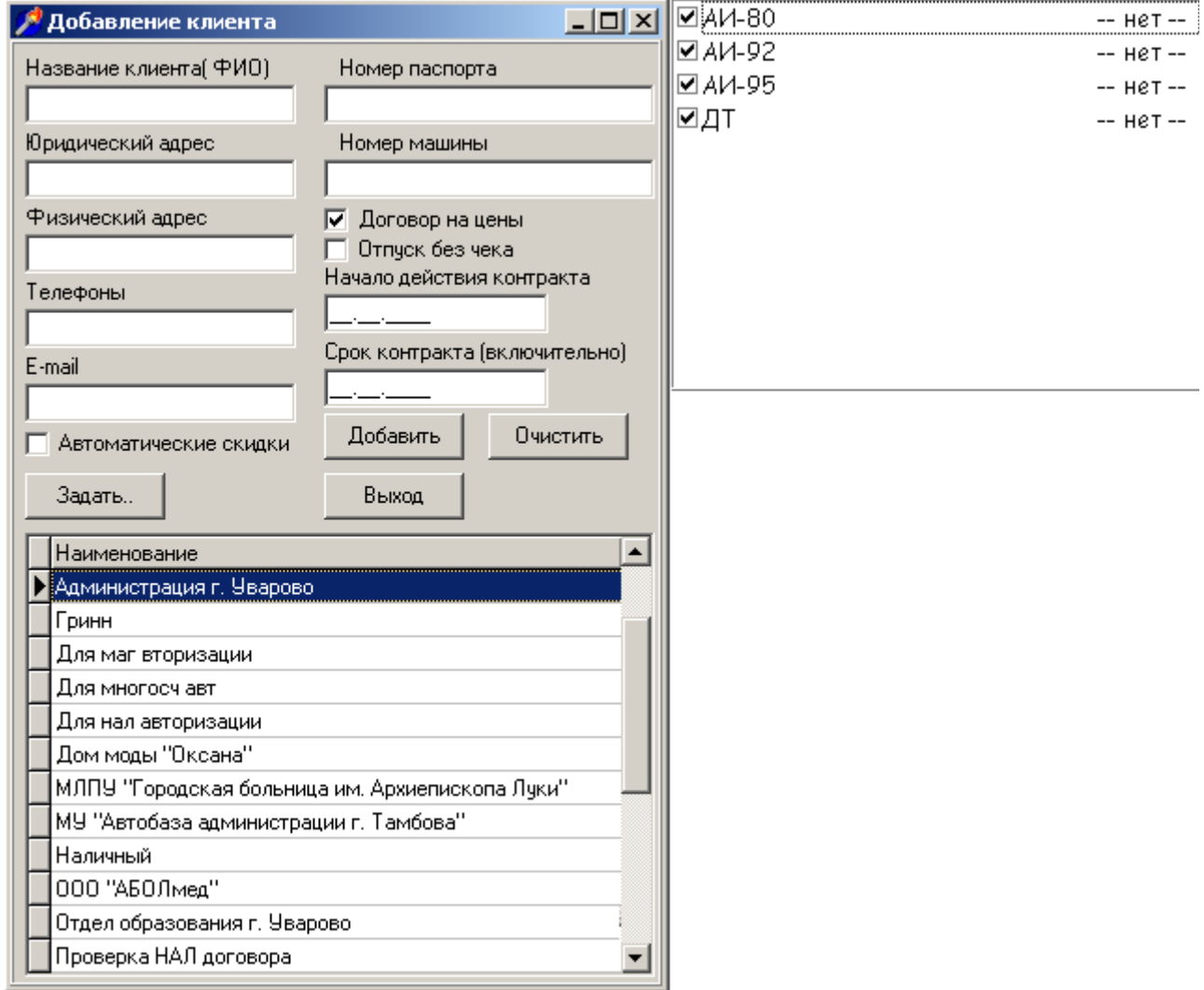

Если напротив вида топлива стоит надпись «- нет -», значит цена или скидка не задана, отпуск будет проводиться по ценам (скидкам), указанным в *шаблоне карты*, которую будет использовать покупатель. Если и в шаблоне карты скидки не заданы, то

отпуск будет проведен по розничным ценам, установленным на АЗС.

Скидки и цены в «договоре» меняются двойным щелчком на соответствующий вид топлива или нажатием клавиши Enter. Дальнейшие действия описаны в пункте «*Настройка скидки/цены»*.

Флажок слева от вида топлива разрешает (или запрещает, когда снят) отпуск водителям клиента этого вида топлива;

г) флажок «Отпуск без чека» позволяет отпускать топливо работникам АЗС для внутреннего учета расхода НП. В этом случае отпуски будут фигурировать только в сменных отчетах АЗС и в отчете по картам в офисе;

д) поле «Срок контракта до» позволяет блокировать отпуск по картам клиента по точной дате (например, клиент работает по строгому договору, и дополнительная оплата топлива не может быть осуществлена после указанной даты). Указывается последний день, когда клиенту разрешено заправляться, то есть карты на АЗС работают по внесенную дату включительно;

е) нажать кнопку «Добавить»;

ж) программа задаст вопрос: «Вы хотите задать группы водителей?» - если требуется внести группы водителей.

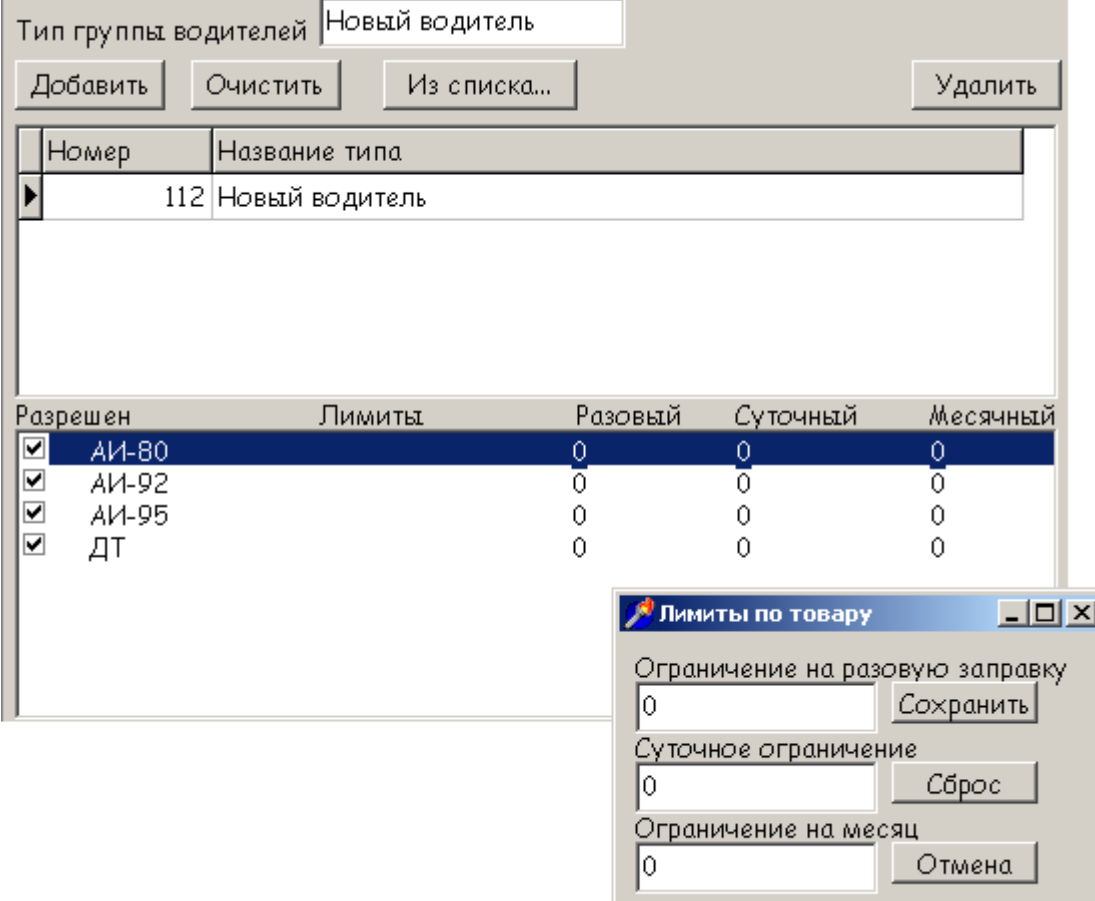

Группы водителей используются для установки разных лимитов и разрешенных видов топлива внутри клиента. Например, можно разделить административных работников, заправляющихся 92 и 95 бензинами и водителей грузовых автомобилей, заправляющихся дизельным топливом. Лимит, указанный в группе водителей, перекрывает лимит, заданный в шаблоне карты.

После ввода группы водителей все безналичные карты клиента будут выпускаться с выбором группы водителей

д) нажать «Выход», если надо было внести только одного клиента либо продолжить вводить данные (см. пункт б). Очистка полей ввода – кнопка «Очистить».

После внесения клиента необходимо выполнить операцию открытия счета (с определенным остатком), чтобы в дальнейшем выпустить карты, ссылающиеся на этот счет.

*Примечание*: допустимо открытие нескольких счетов у одного клиента (в случае, например, раздельной оплаты за бензин и автомойку).

## **2. Открытие счета (Счета -> Открытие счета)**

а) откройте меню «Счета», запустите «Открытие счета», программа автоматически предложит номер открываемого счета;

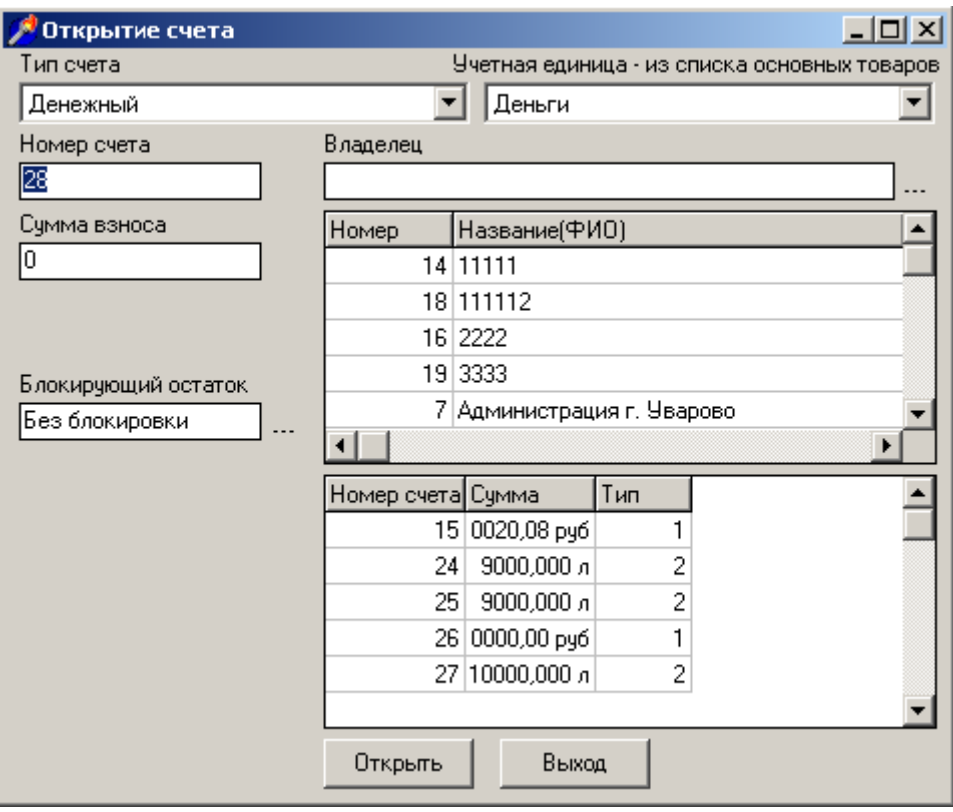

б) выберите тип счета;

в) если выбран литровый тип счета, выберите вид топлива, который будет храниться на счете (*«Учетная единица – из списка основных товаров»*);

г) Выберите владельца счета (клиента). Работа с диалогами, в которых присутствует строка ввода наименования клиента, а справа от нее расположена кнопка очистки «…», и рядом находится «*Окно выбора клиента»*, описана в разделе «*Способы выбора клиента»*;

д) После того как клиент был выбран, введите "Сумму взноса", то есть начальную сумму в рублях, которая будет внесена на счет автоматически вместе с открытием счета (сумму можно не вводить, в этом случае будет открыт счет с нулевым остатком);

е) если Вы хотите разрешить автоматическую блокировку всех карт клиента при достижении определенного остатка на счете, заполните поле «*Блокирующий остаток*», в противном случае оставьте строку «Без блокировки». Автоматическая блокировка осуществляется после обработки входящей почты с АЗС при снижении остатка на счете клиента меньше заданного значения. Автоматическая разблокировка происходит при увеличении остатка больше заданного значения. Автоматическую блокировку и автоматическую разблокировку можно

независимо разрешать и запрещать в настройках программы; ж) нажмите кнопку «Открыть»;

д) будет выведено сообщение «Счет #… открыт», и счет появится в правой нижней таблице.

После открытия счета можно продолжить открывать счета (с пункта б), либо выйти в программу (кнопка «Выход» или клавиша **Esc**).

## Способы выбора клиента.

Выбор клиента может потребоваться при выпуске карты, открытии или пополнении счета. Выбор клиента осуществляется прямым выбором из списка либо подбором по первым буквам.

Для выбора клиента можно использовать правое окно с их списком (для выбора конкретного владельца двойным щелчком мыши пометьте его), либо поле ввода "Владелец". В нем можно вводить первые несколько букв названия (имени) клиента, после чего программа автоматически осуществляет выбор клиентов, подходящих под этот критерий. Если в списке справа будет высвечен только один клиент, то можно завершить ввод автозаполнением, нажав клавишу **Enter**. Если после ввода первых букв, правый список становится пустым, значит, клиента с такими первыми буквами в названии не существует.

Для очистки поля ввода используйте клавиши **Backspace** и **Delete**, для полной очистки используйте кнопку "…" справа от поля ввода.

Клиент считается выбранным, когда в поле редактирования указано его наименование целиком, в противном случае при попытке выпустить карту (или пополнить счет), программа выдаст ошибку.

Аналогично выбираются счета клиента при пополнении.

## 3. Выпуск карты (Карты -> Эмиссия).

а) Войдите в меню «Карты», выберите «Эмиссия»;

б) Выберите тип карты (фактически это «*шаблон карты»*), программа укажет номер карты, которая после выпуска должна быть передана клиенту.

*Примечание*: Номер задается по шаблону и вычисляется автоматически наращиванием на 1 после успешного выпуска карты. *Не рекомендуется менять этот номер без необходимости!*

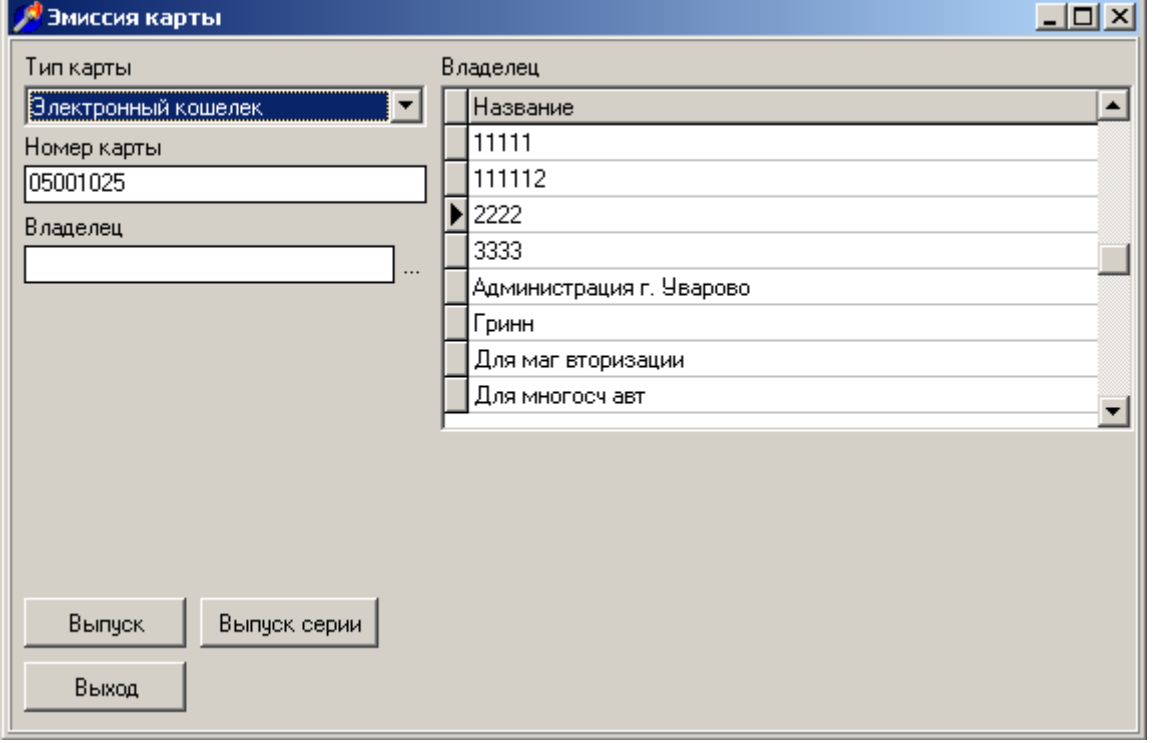

в) выберите клиента – название клиента должно появиться в поле «Владелец» (см. «*Способы выбора клиента»*);

г) для карты безналичного типа обязательно будет предложен выбор номера счета. Техника выбора счета аналогична «*Способам выбора клиентов»*. Исключение составляют карты – электронные кошельки, которые не привязаны к счету, поэтому не требуют ввода счета.

д) для безналичной карты, если клиент имеет группы водителей, будет предложено выбрать группу водителей;

е) выпуск карты:

 - «Выпуск». В этом случае выпускается одна карта с указанным номером. Если шаблон карты предполагает наличие секретного (pin) кода, на экране будет выведен этот код.

 - «Выпуск серии». После ввода количества выпускаемых карт программа выпустит карты, автоматически наращивая номер карты по «*шаблону»* на единицу. Номером первой карты будет номер, введенный в «Номере карты».

После выпуска будет выведено сообщение с количеством выпущенных карт. Если выпущенная серия карт предполагает задание pin- кода, то все коды карт будут выведены в окне. Их можно распечатать или сохранить на диск.

ж) после выпуска Вы можете продолжить выпуск карт, выбрав другой тип карты или клиента.

*Примечание:* при выпуске магнитной карты программа не выполняет запись на карты (на картах уже запрограммированы номера при изготовлении), а только регистрирует информацию по каждой карте. После выпуска магнитной карты обязательно выполните процедуру передачи данных на АЗС, чтобы информация по картам была доступна на АЗС.

При выпуске электронной карты программа записывает на карту ее номер, тип, клиента и инициализирует информацию с лимитами, кошельками или накоплениями. На АЗС не хранится информация с номерами электронных карт, поэтому карты могут работать сразу же после выпуска. Кроме тех случаев, когда клиент был внесен сразу перед выпуском карты, или были внесены изменения в шаблон карты или в группы водителей клиента: изменились цены или лимиты. Таким образом, если меняются настройки карт или меняются клиенты, необходим обмен данными с АЗС.

При выпуске электронной карты программа предложит: «Вставьте чистую карту с номером XXXXXXX». Вы можете вставить новую карту, либо ранее выпущенную (при выдаче ее другому водителю или клиенту). *После вставки карты ни в коем случае не вынимайте ее, пока не будет написано "Выньте карту", иначе карта будет повреждена.* Если это произошло, попробуйте выпустить ее еще один раз. Если ее выпустить не удалось (выходит сообщение об ошибке), не пытайтесь выпустить ее повторно, а предоставьте ее специалисту для восстановления.

#### Работа с электронными картами

Дополнительные операции, выполняемые с электронными картами, имеют два типа: смена пин-кода и пополнение электронного кошелька.

#### Смена пин-кода.

Меню «Карты» -> «Смена pin-кода».

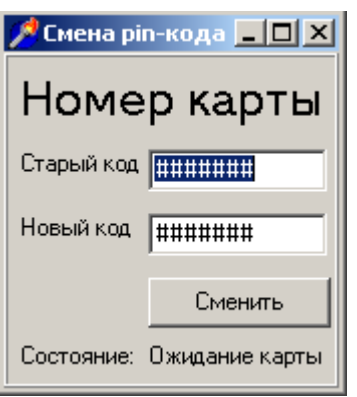

Пин-код можно поменять только у карты, изначально выпущенной с пин-кодом. Для этого необходимо знать старый пин-код. Операция выполняется непосредственно с картой, поэтому она должна быть предоставлена. *3 попытки неверного ввода старого пинкода заблокируют карту, после чего потребуется ее перевыпуск*.

Процедура смены пин-кода создает запись об его изменении в журнале операций и изменяет пин-код в базе карт (информация доступна для просмотра в меню «Отчеты» -> «История смены pin-кодов»)

#### Пополнение кошелька.

Операция может быть выполнена двумя способами: непосредственно с картой и удаленно.

#### **Пополнение карты в офисе**

Меню «Карты» -> «Пополнение кошелька».

Вставьте карту, карта будет прочитана, на экран будет выведен ее номер и остатки в кошельках. Нажмите мышкой на нужный кошелек и выберите способ пополнения. Денежный счет можно пополнить с денежного счета или за наличные, товарный (литровый) – только с товарного счета с тем же кодом топлива.

Обратите внимание, что пополнение кошелька возможно только со счета, владелец которого совпадает с владельцем карты.

В случае успешного пополнения карты, со счета списывается сумма пополнения, а в журнал операций заносится запись (просмотр операций доступен в меню «Отчеты» ->

Версия документа 1.03 ООО ИВФ «МИКРОТЕХ» 03.09.2014

«История пополнения кошельков»).

## **Удаленное пополнение карты**

Меню «Карты» -> «Удаленное пополнение рублевого кошелька» или «Удаленное пополнение товарного кошелька».

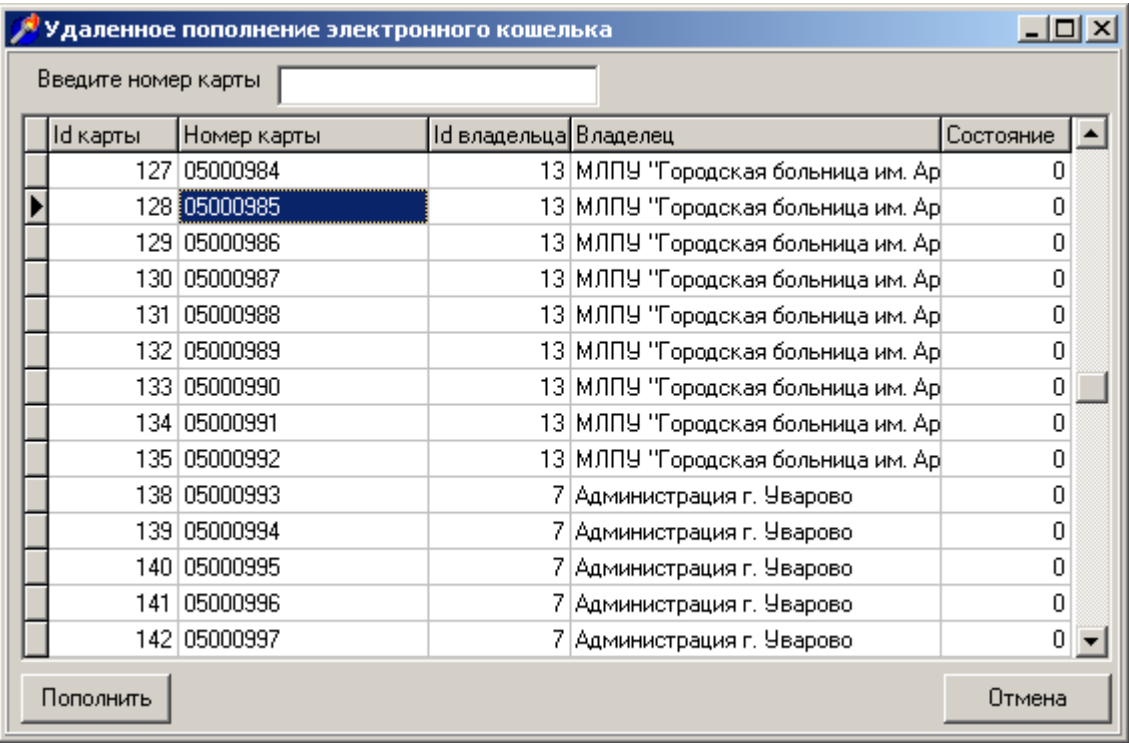

Процедура позволяет пополнить электронные кошельки карты из офиса, не предоставляя саму карту. Механизм пополнения заключается в том, что пополнение сохраняется в виде операции в журнале и отправляется на каждую АЗС. После обработки входящей почты на АЗС пополнения записываются на диск. Если клиент приезжает с пополняемой картой на любую АЗС, принявшую почту, при вставке карты будет совершено пополнение кошельков. Карта имеет счетчик пополнений (а каждая операция пополнения имеет уникальный номер), что исключит повторное пополнение кошелька, если клиент заедет на другую АЗС после пополнения кошелька.

# Основные операции с клиентами, картами и счетами.

В процессе работы с безналичными и наличными картами возникают следующие вопросы:

- как пополнить счет клиента в случае оплаты за бензин?

- как заблокировать утерянную карту (и разблокировать найденную)?
- как узнать pin код ранее выпущенной карты?
- как сменить скидки, лимиты по типам карт и клиентам?

В этом разделе кратко описаны все операции с картами, счетами, клиентами, скидками и лимитами.

## **1. Пополнение счета (Счета -> Пополнение счета)**

Операция выполняется при внесении денег клиентом. Счет может быть рублевым или литровым. В случае литрового счета пополняется остаток в литрах. В дальнейшем счет может быть использован для пополнения карты-электронного кошелька или для учета отпусков с безналичных лимитных карт.

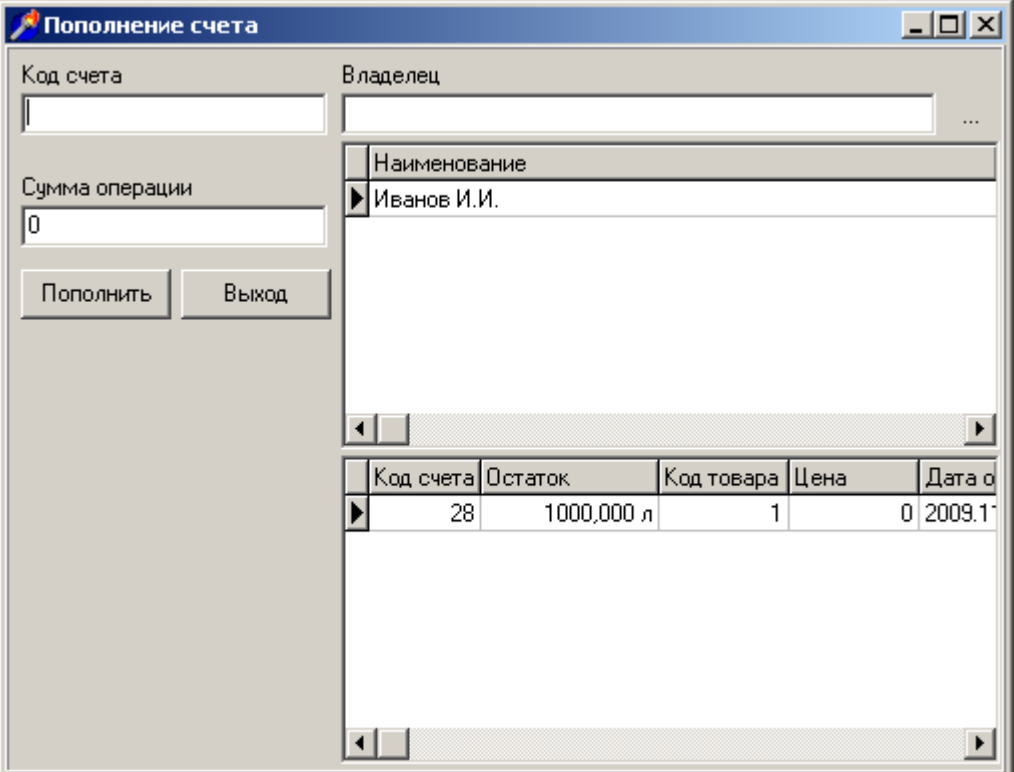

- а) откройте меню «Счета», выберите пункт «Пополнение счета»;
- б) выберите клиента владельца счета (см. «*Способы выбора клиента»*);
- в) выберите номер пополняемого счета;
- г) введите сумму (объем) для пополнения;
- д) нажмите кнопку «Пополнить».

В случае успешного выполнения будет выведено сообщение «Счет пополнен на … рублей, новый остаток составляет …»

Вы можете продолжить пополнять счета (не обязательно этого клиента), либо завершить операции и выйти в главное меню (кнопка «Выход» или нажать клавишу **Esc**).

*Примечание*: эта процедура требует передачи данных на АЗС. Процедура может быть отменена до отправки в журнале неотправленных операций.

## **2. Блокировка карты (Карты -> Блокировка карты)**

Операция используется при блокировке утерянной карты либо при блокировке неиспользуемой карты (карта закончила действие, но еще требуется отчетность по карте). Для блокировки карт клиента, имеющего задолженность используйте пункт «*Клиенты*»-> «*Заблокировать клиента*»

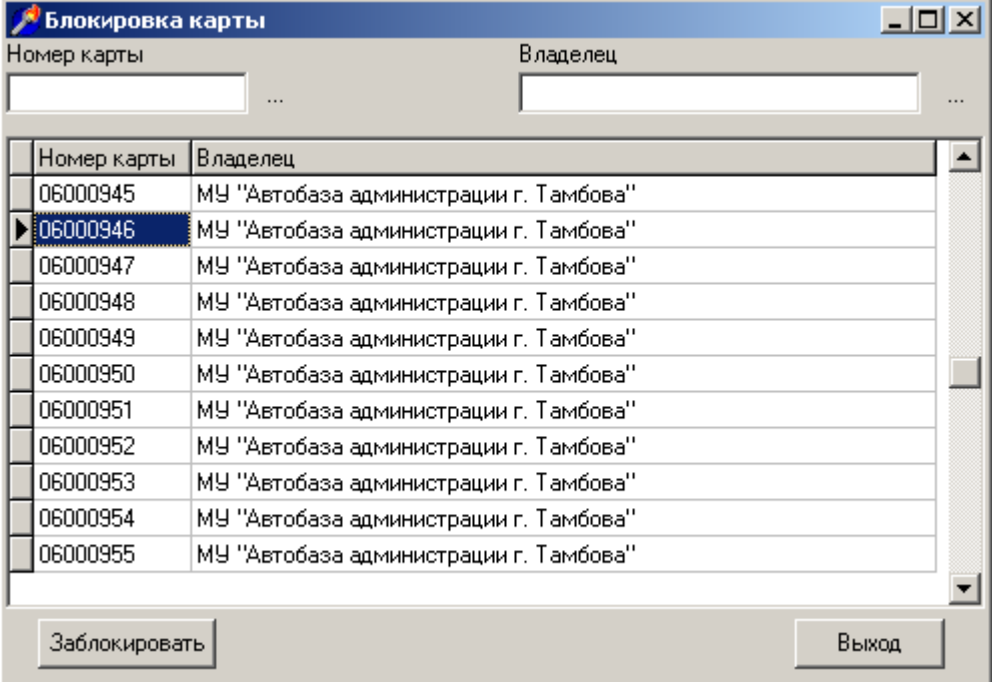

а) откройте меню «Карты», выберите пункт «Блокировка карты»;

б) вводите номер блокируемой карты, в списке появятся карты с первыми введенными цифрами, выберите одну из требуемых, после чего нажмите кнопку «Заблокировать». В случае удачного завершения будет выдано сообщение «Карта заблокирована», заблокированная карта пропадет из списка.

в) для выхода из блокировки нажмите «Выход» или клавишу **Esc**

*Примечание*: эта процедура требует передачи данных на АЗС.

Процедура может быть отменена в журнале неотправленных операций.

## **Разблокировка карты (Карты -> Снятие блокировки)**

а) откройте меню «Карты», выберите пункт «Снятие блокировки»;

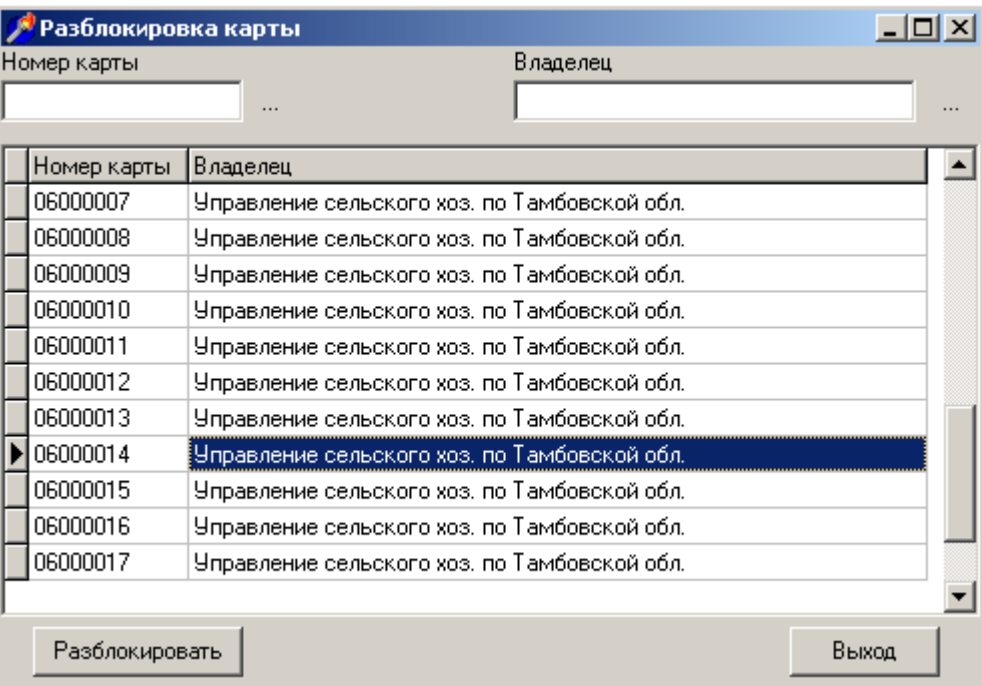

б) в появившемся списке будут отображены номера заблокированных карт. Вы можете найти карту в списке, либо набрать ее номер вручную;

в) Нажмите кнопку «Разблокировать». В случае удачного завершения будет выдано сообщение «Блокировка снята», разблокированная карта пропадет из списка;

г) для выхода нажмите кнопку «Выход», иначе можете продолжить разблокировку.

*Примечание*: эта процедура требует передачи данных на АЗС. Процедура может быть отменена в журнале неотправленных операций.

## **3. Просмотр выпущенных карт. (Данные -> Выпущенные карты).**

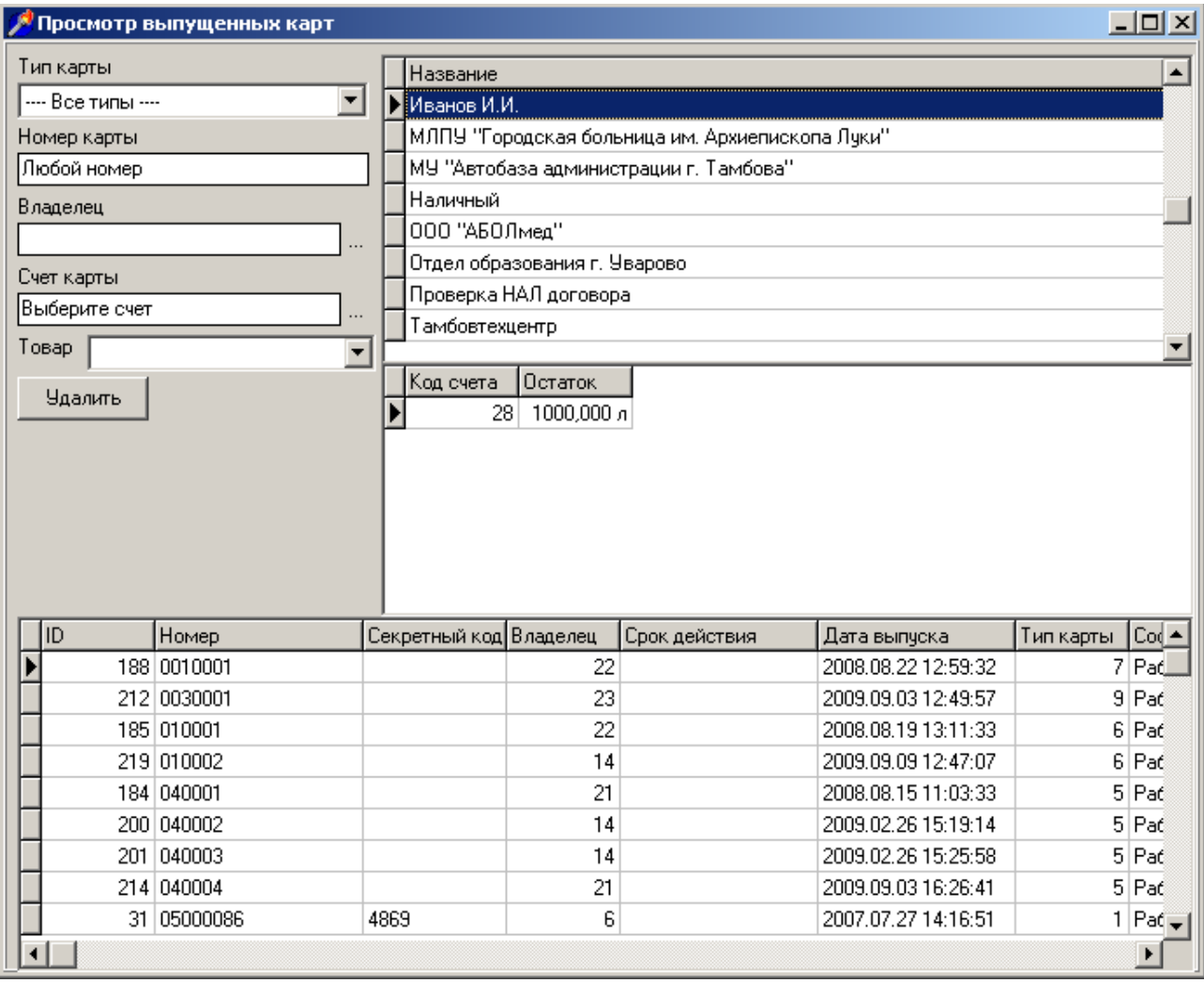

В появившемся окне Вы можете просматривать и удалять карты, также смотреть детальную информацию (тип карты, клиент, группа водителей). В окнах выбора и редактирования задается фильтрация по основным параметрам карты:

- владелец (клиент)
- номер карты
- тип карты
- счет карты (для безналичной карты)

Доступные дополнительные функции:

а) удаление одной карты – двойной щелчок левой кнопкой мыши по удаляемой карте;

б) удаление нескольких карт: удерживая клавишу **Ctrl**, левой кнопкой мыши пометьте удаляемые карты. Нажмите кнопку «Удалить»;

в) смена счета карты – может быть выполнена только для электронной безналичной карты.

Выберите карту и нажмите правую кнопку мыши, в появившемся меню выберите «Сменить счет»

г) просмотр информации по карте: выберите карту, нажмите правую кнопку мыши, выберите пункт «Посмотреть детали».

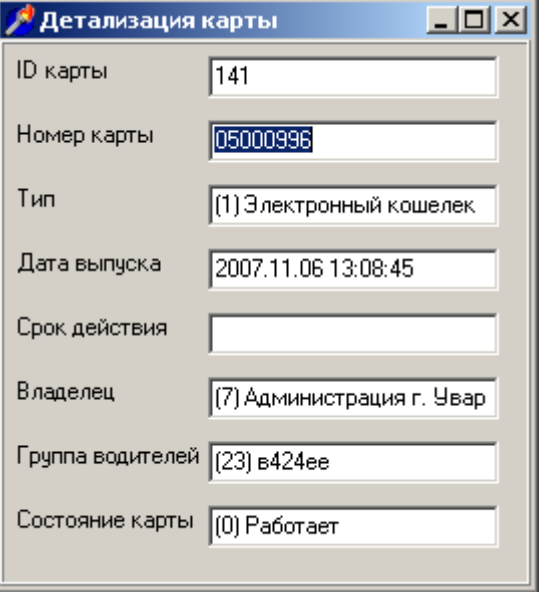

### **4. Изменение скидок, лимитов по типам карт и клиентам.**

*Замечание*: все скидки, предоставляемые картой, могут быть заданы в разных настройках, и при этом они имеют различные приоритеты.

#### **Приоритет скидок безналичной карты:**

1.«Договор на цены» в настройках клиента (если установлен флажок «Договор на цены»). 2.Скидки в шаблоне карты.

#### **Приоритет лимитов безналичной карты:**

- 1. Лимиты в группе водителей клиента.
- 2. Лимиты в шаблоне карты.

То есть, если задана группа водителей клиента, то лимиты выбираются из нее, игнорируя настройки в шаблоне карт.

Задание скидок в «шаблонах» необязательно, в таком случае скидки будут браться из «Договора на цены» в настройках клиента.

Настройки шаблона карт подробно описаны в пункте *Настройки. Шаблоны карт.*

Цены по клиенту, группы водителей настраиваются в пункте меню «Данные»- >«Клиенты платежной системы». Окно позволяет редактировать наименования клиентов, менять договоры на цены (в том числе включать и отключать их), редактировать группы водителей (вносить и удалять).

Все изменения, проведенные с настройками, необходимо передать на АЗС, после чего карты начнут работать с новыми скидками (или лимитами).

#### **5. Удаление открытого счета. Блокировка (закрытие) счета.**

В случае ошибочного открытия счета или окончания срока договора с клиентом, Вы можете удалить всю информацию, связанную с клиентом. Это карты, счета и наименование клиента.

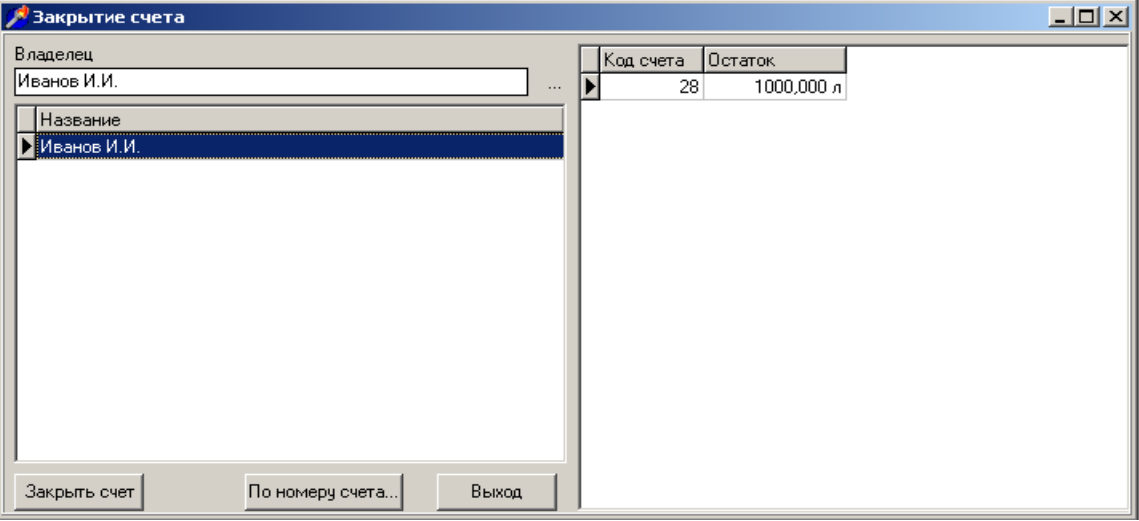

Для блокировки счета его необходимо закрыть (операция «Закрытие счета»), после этого операции выпуска карт, пополнения или изъятия со счета будут заблокированы для этого счета. Тем не менее, все операции снятия отчетов с этим счетом будут разрешены.

Если Вы хотите удалить счет, выполните процедуру «Удаление счета». Будут удалены и карты, выпущенные с этим счетом. *После удаления все возможные отчеты по этим картам и счетам будут заблокированы. Не удаляйте счет, если необходимо снимать отчеты по этому счету или по выпущенным на него картам. Воспользуйтесь «Закрытием счета».*

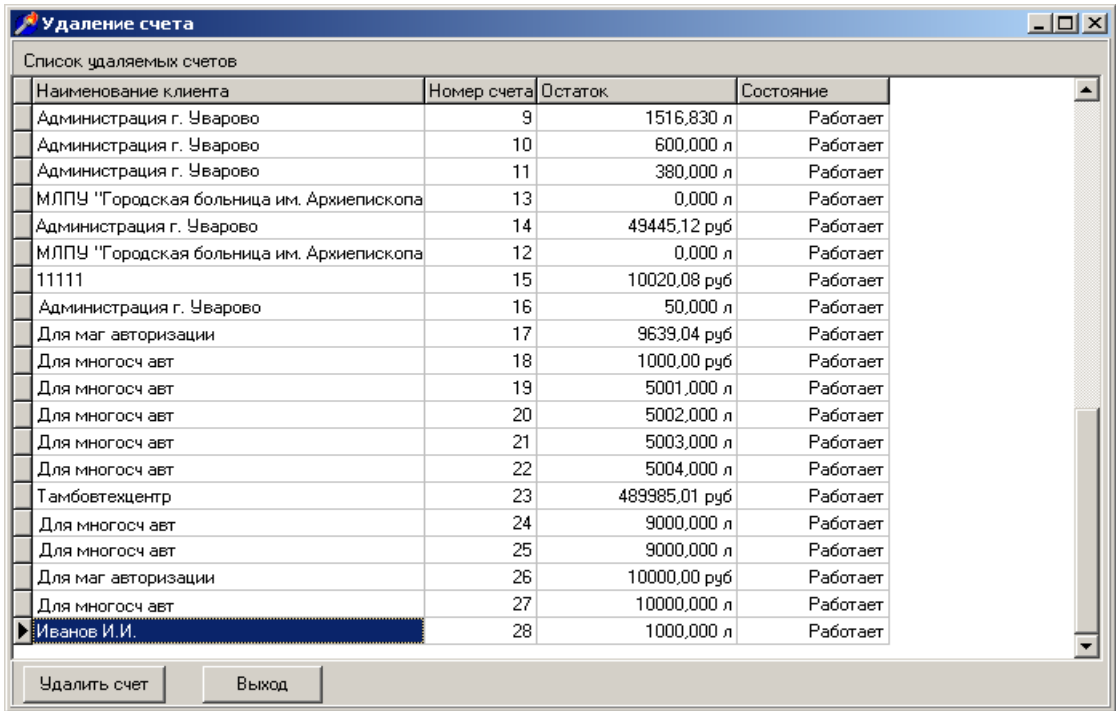

*Если на АЗС будут выполнены продажи по удаленному счету, операции будут «потеряны» и выпадут из периодического отчета.*

## **6. Удаление клиента**

При завершении действия договора или ошибочном внесении клиента, Вы можете воспользоваться удалением клиента. Операция удаления автоматически удалит клиента, его счета и выпущенные карты. *После удаления станут недоступными отчеты по этому клиенту, его счетам и картам.*

Если Вы хотите прекратить работу с клиентом, но Вам необходима отчетность за предыдущие периоды, воспользуйтесь «Блокировкой клиента».

#### **7. Блокировка клиента.**

Блокировка клиента используется в случаях, если:

работа с клиентом прекращена, но необходимо сохранить отчетность по клиенту за предыдущие периоды

клиент израсходовал средства на счетах, не совершив своевременное пополнение.

Программа может быть настроена на автоматическую блокировку клиента в случае исчерпания средств на его счетах.

Блокировка - операция обратимая, поэтому в любой момент Вы можете выполнить «Разблокировку клиента», чтобы продолжить работу с клиентом.

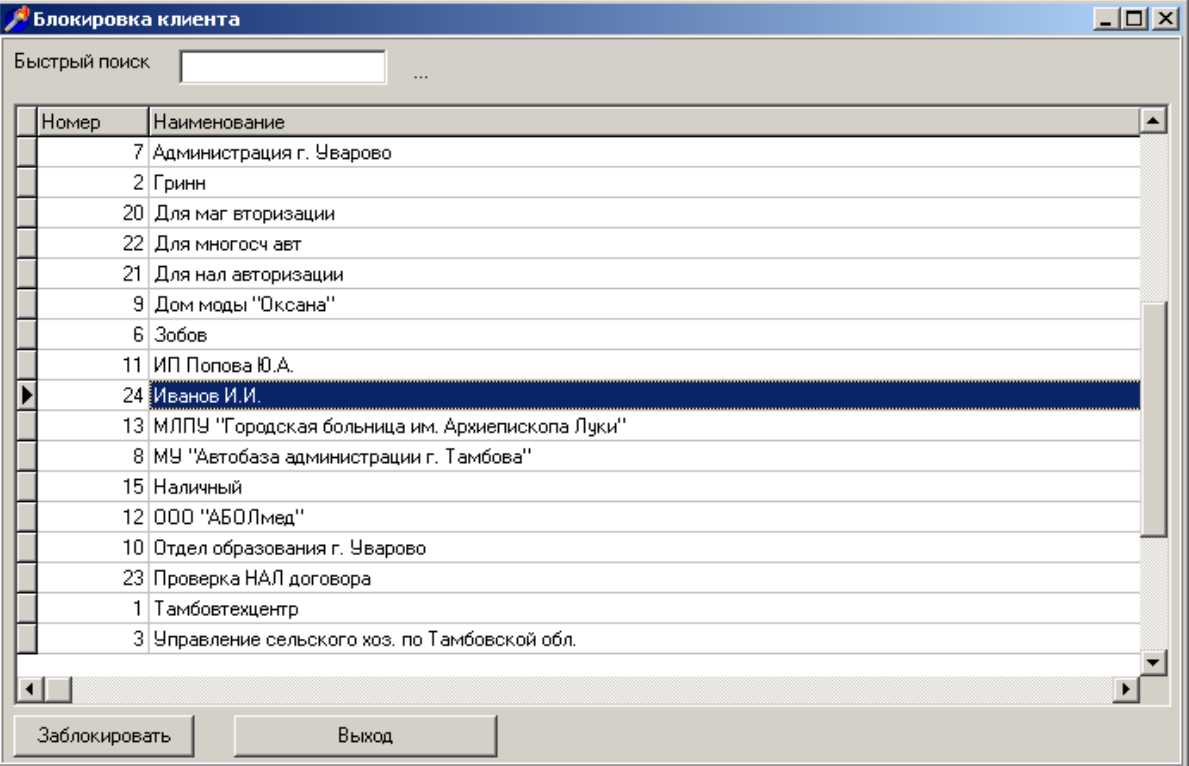

#### **8. Удаление выпущенной карты.**

Операция удаления не позволит в дальнейшем формировать отчеты по этой карте, и если в удалении нет необходимости, пользуйтесь операцией *блокировка карты*.

В случае, если карта выпущена только что, и почта не была отправлена, выпущенная карта находится в журнале операция («Файл» -> «Просмотр журнала»), двойным щелчком на операции выпуска этой карты, будет выполнена отмена, и карта будет удалена из базы . Эта операция не заблокирует работу электронной карты! Если Вы хотите запретить работу карты, воспользуйтесь *блокировкой карты.*

Если почта с выпущенной картой уже отправлена, отменить операцию уже невозможно, воспользуйтесь удалением из окна «Данные»->«Выпущенные карты». Для удаления одной карты достаточно щелкнуть дважды по требуемой карте (см. *«Просмотр выпущенных карт»*)

Если Вам необходимо удалить несколько карт, выберите их с помощью левой кнопки мыши, зажимая при этом Ctrl (для выбора одиночных карт) или Shift (для выбора одного интервала удаляемых карт). После окончания выбора нажмите на кнопку «Удалить». Программа запросит Вашего подтверждения; после положительного ответа программа удалит выбранные карты из базы и сформирует операцию для передачи на терминалы.

## **9. Удаление данных за период.**

Функция «Данные»->«Удаление...» предназначена для удаления из базы данных за предыдущий отчетный период. После ввода интервала времени она автоматически удалит все транзакции по картам, также сменные транзакции и сменные итоговые записи по всем ККМ. *Пользуйтесь операцией осторожно, так как она не может быть отменена*.

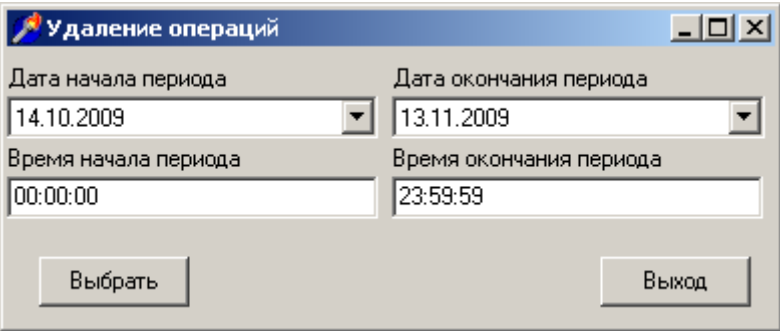

## Меню «Файл».

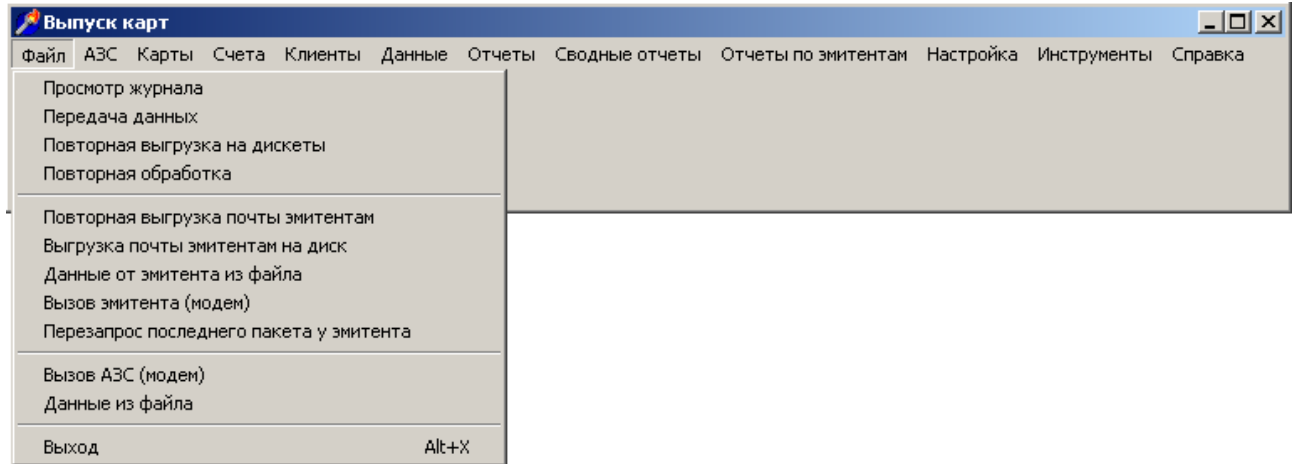

Меню «Файл» используется для передачи данных на АЗС, приема, повторной обработки. В том числе, возможно передавать и принимать данные на сменных носителях.

Из этого меню можно вручную осуществить обмен с АЗС, также посмотреть журнал выполненных операций.

#### **Пункты меню «Файл»:**

- 1. Просмотр журнала.
- 2. Передача данных.
- 3. Повторная выгрузка на дискеты.
- 4. Повторная обработка.
- 5. Повторная выгрузка почты эмитентам.
- 6. Выгрузка почты эмитентам на диск.
- 7. Данные от эмитента из файла.
- 8. Вызов эмитента (модем).
- 9. Вызов АЗС (модем).
- 10. Данные из файла.

#### **1. Просмотр журнала**

Пункт меню предназначен для просмотра и отмены выполненных операций (операций, которые еще не были отправлены на АЗС).

Выполнение любой операции в программе разбито на два этапа:

1. Сама операция.

2. Передача операции в виде «почты» на все АЗС.

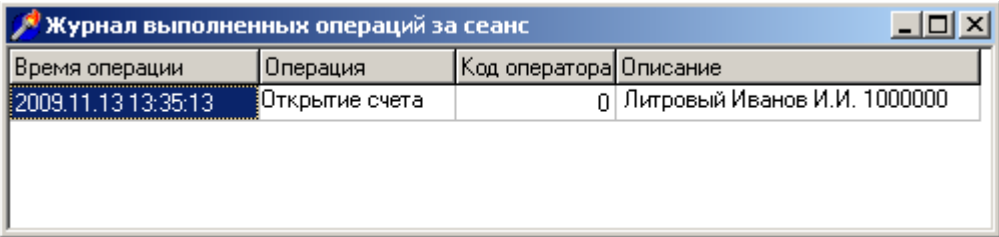

В случае, если ошибка была обнаружена на первом этапе (до передачи почты), имеется возможность отменить ошибочную процедуру. В пункте «*Файл*» -> «*Просмотр журнала*» находятся все операции, не отправленные на АЗС. Для отмены операции нажмите кнопку «Отменить» (или двойной щелчок на нужной операции). Если операция не может быть отменена, программа выведет соответствующее сообщение.

Операции могут быть связанными, то есть последующие операции могут зависеть от предыдущих, например: открытие счета, пополнение счета, выпуск карт на этот счет.

*Замечание*: любую, кроме последней из нескольких «связанных» операций отменить невозможно без отмены всех последующих операций (например, открытие счета из последовательности "открытие счета, его пополнение" не может быть отменено без отмены операции пополнения). В этом случае программа выдает предупреждение со списком операций, подлежащих отмене, потом автоматически отменяет все «связанные» операции, следующие за отменяемой операцией.

#### **Вы имеете возможность выполнить отмену:**

1.Выпуска карты (соответственно, автоматически выполняется отмена связанных операций блокировки).

2.Открытия счета (автоматически отменяются последующие операции со счетом: пополнение счета и изъятие со счета, также выпуск карт на этот счет).

3.Пополнения счета.

*Внимание!* Отмена выпуска электронной карты не приведет к блокировке работы карты на АЗС, так как информация на карту уже занесена, будет только удалена запись в БД карт.

После формирования и передачи почты на АЗС отмена операций недопустима, поэтому необходимо воспользоваться стандартными процедурами: удаление карты, счета, пополнение или изъятие со счета (в случае ошибочного пополнения), после чего новые изменения передать на АЗС.

#### 1. **Передача данных.**

Пункт используется для мгновенного формирования исходящей почты. После его вызова будет сформирована почта для отправки на АЗС и эмитентам, которая будет расположена в папках с исходящей почтой. В противном случае почта периодически формируется и готовится на отправку программой – обработчиком почты (mailchk.exe), которая запущена в фоновом режиме работы.

Для мгновенной отправки почты недостаточно ее сформировать – необходимо выполнить вызов АЗС или эмитента (куда в первую очередь требуется направить почту). В противном случае, передачу осуществит программа – обработчик почты (она выполняет проверку почты через определенные интервалы времени). Если почтовый обмен настроен на внешнюю почтовую программу (типа 'reactor'), обмен будет тоже выполнен автоматически сразу после формирования исходящей почты.

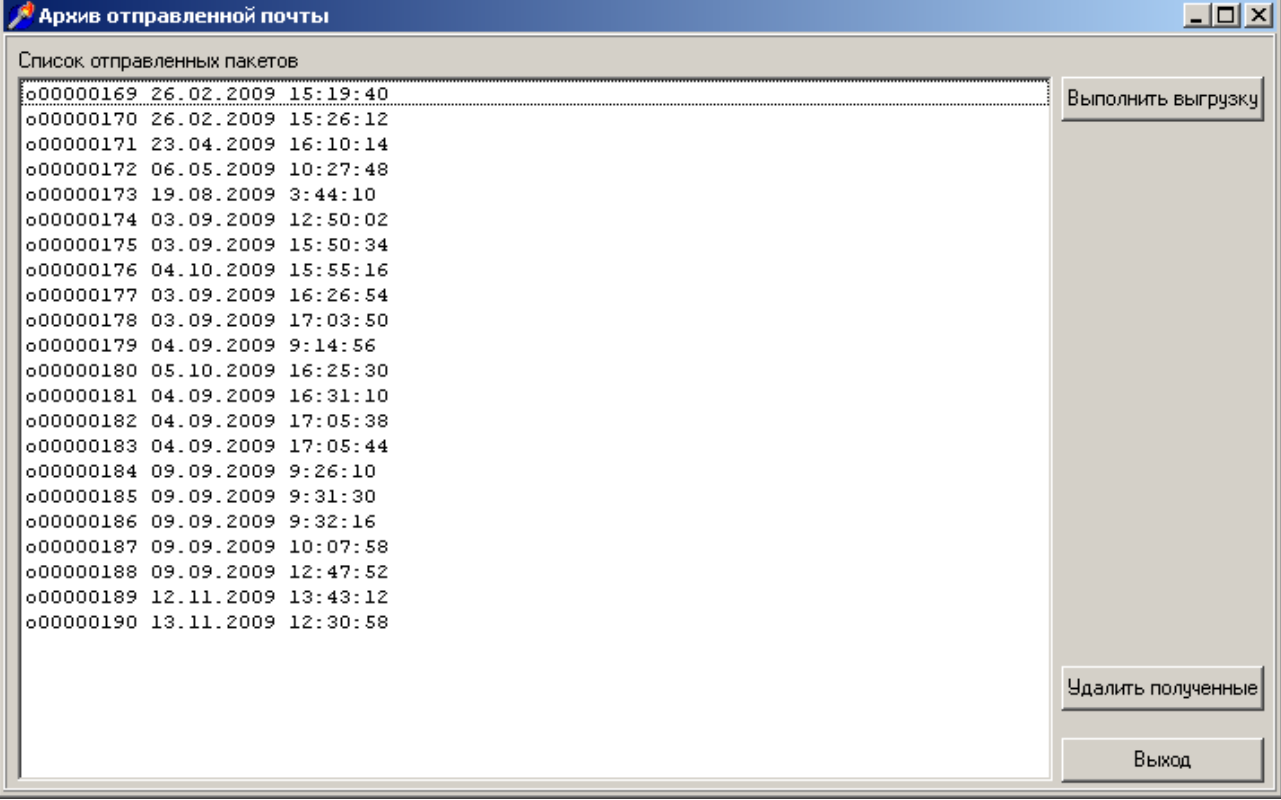

## **2. Повторная выгрузка на дискеты.**

Если почта по какой-либо причине не дошла до АЗС, либо информация по картам на АЗС повреждена вследствие физического дефекта компьютера оператора, необходимо вручную повторить отправку данных (так как объем информации может быть слишком большим, то проще его перенести на дискете или флэш-диске). Так же если между АЗС и офисом нет канала связи, можно использовать этот пункт меню. После вызова пункта меню Вам будет предложено выбрать пакеты (можно выделить их мышкой) и диск с папкой, куда их сохранить.

Если между АЗС и офисом установлен модемный обмен, программа

предусматривает автоматическую синхронизацию исходящей почты на АЗС, то есть если нумерация пакетов не совпадет, программа повторит передачу с недостающего пакета.

#### **3. Повторная обработка.**

Пункт меню используется для повторной обработки почты с АЗС (если она не была обработана программой – обработчиком почты).

#### **4. Повторная выгрузка почты эмитентам.**

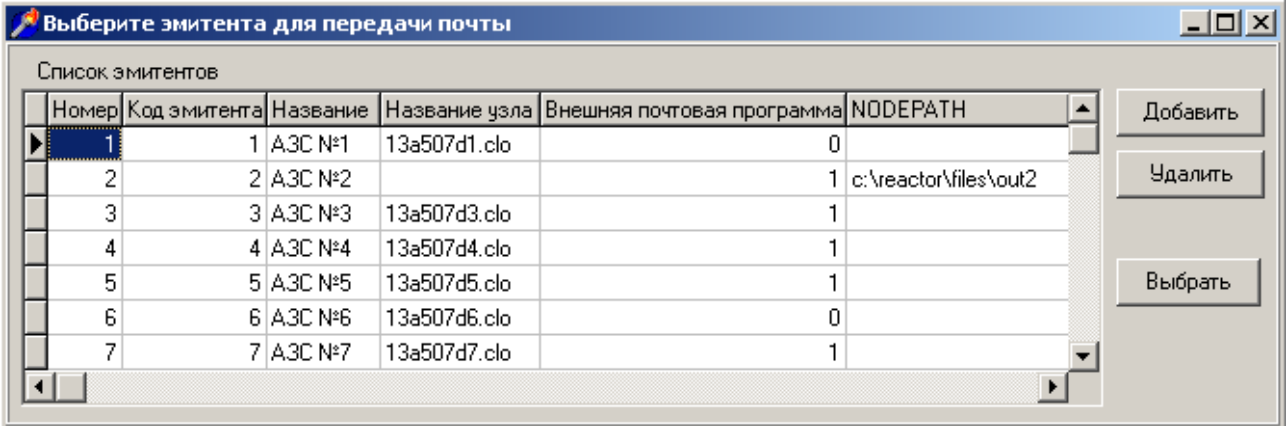

Пункт меню производит повторную укладку почты в исходящий почтовый ящик выбранного эмитента. Сначала выбирается эмитент, потом – пакеты почты, которые требуется выгрузить.

#### **5. Выгрузка почты эмитентам на диск.**

Операция подобна п.3, но выгружаются пакеты с данными для эмитентов. Первоначально выбирается эмитент, для которого необходимо выполнить выгрузку, потом – выбираются пакеты, которые необходимо записать на диск, а потом выбираются диск и папка.

#### **6. Данные от эмитента из файла.**

Пункт меню позволяет получить и обработать данные, переданные от другого эмитента посредством пункта 6. После вызова пункта достаточно указать, в какой директории находятся требуемые файлы, все остальные действия программа выполнит сама.

## **7. Вызов эмитента (модем).**

Пункт требуется для мгновенного вызова эмитента, если между эмитентами установлена прямая модемная связь в ручном режиме.

## **8. Вызов АЗС (модем).**

Пункт выполняет вызов АЗС для передачи исходящей почты и проверки и приема входящей – в случае модемной связи (обычно обмен осуществляется по иниативе АЗС после закрытия смены или по специальному расписанию проверки почты).

# **9. Данные из файла.**

Аналогично пункту 7, позволяет принять данные, скопированные с АЗС на дискету для повторной передачи (или при отсутствии электронного канала связи).

#### Отчеты

Программа позволяет формировать отчеты по картам, счетам и клиентам, также по операциям, совершенным в офисе.

#### Отчеты подразделяются на:

1. Журналы выполненных пользователем действий (журнал пополнения кошельков, журнал смены пин-кодов).

2. Информационные отчеты (отчет по остаткам на счетах).

3. Детальные отчеты (журналы отпуска по картам).

4. Суммарные отчеты (отчеты за период, по клиентам, по АЗС, по эмитентам, по группам водителей).

## **1. Журналы выполненных действий.**

Выполненные оператором действия можно просмотреть в меню «Смена»:

пункт «История пополнения кошельков» - позволяет посмотреть пополнения кошельков и изъятия из кошельков по каждой кошельковой карте: выберите интересующую Вас карту, и с правой стороны появится список пополнений и изъятий с указанием времени, сорта топлива и количества (также указывается АЗС, если пополнение было выполнено на АЗС за наличный расчет. Буква 'У' означает, что было выполнено удаленное пополнение кошелька на АЗС – в этом случае АЗС, на которой фактически карта была пополнена не указывается, так как инициатором пополнения выступает офис).

пункт «История смены pin-кодов» - позволяет посмотреть изменения пин-кода каждой карты, производилось ли оно в офисе или на АЗС.

#### **2. Информационные отчеты (отчет по остаткам на счетах).**

Отчет по остаткам на счетах (меню «Данные» -> «Остатки на счетах») позволяет просмотреть и распечатать остатки на счетах всех клиентов. Программа позволяет отдельно снимать отчеты для рублевых и литровых счетов, также группировать их по величине остатка (например, счета с отрицательным остатком и с положительным остатком).

## **3. Детальные отчеты (журналы отпуска по картам).**

Журналы карт, отпущенных на АЗС организации доступны из меню «Отчеты»

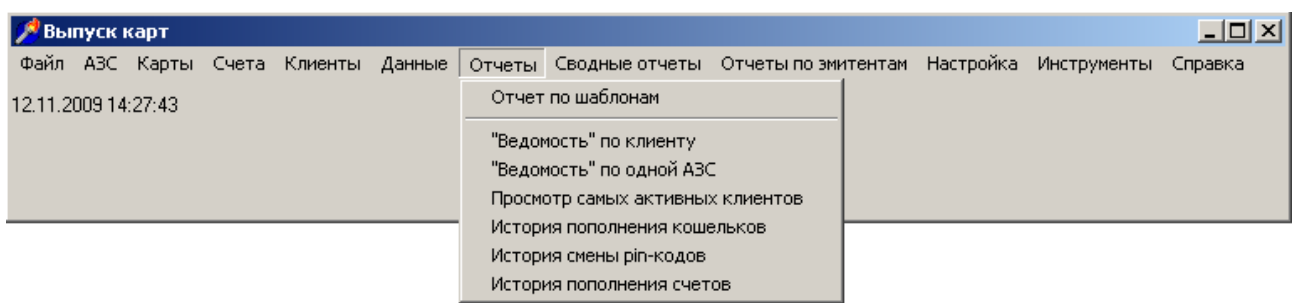

**«Ведомость по клиенту»** - ведомость всех продаж по картам выбранного клиента за заданный период. Дополнительно возможно указать массу отпущенного топлива (если на АЗС автоматически в конце смены заполняется его плотность), также АЗС, на которой выполнен отпуск.

ш.

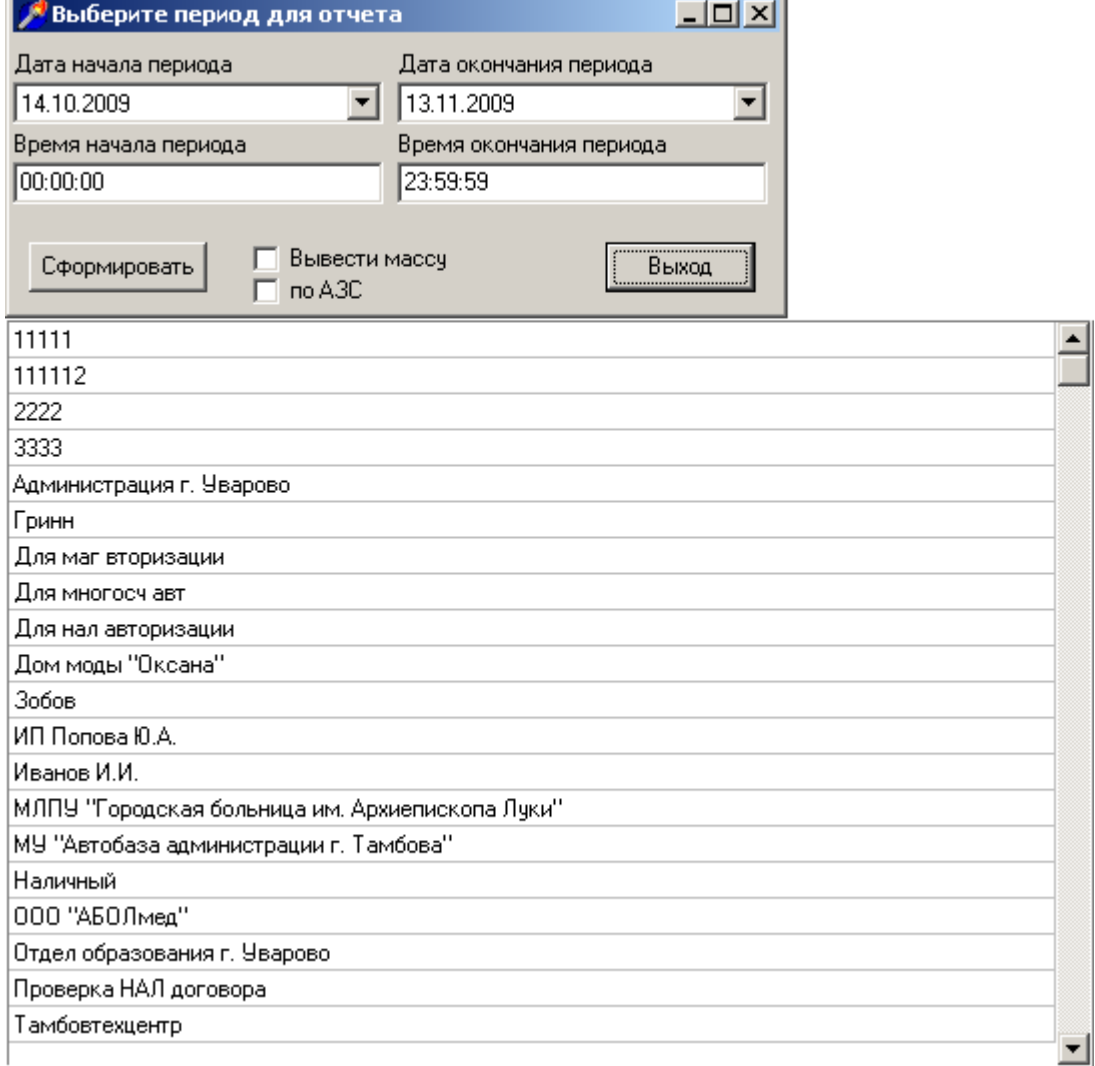

**«Ведомость по одной АЗС»** - ведомость отпусков всех карт на выбранной АЗС. В том числе отдельными строками включаются карты сторонних эмитентов.

Журналы по эмитентам доступны в меню «Отчеты по эмитентам»

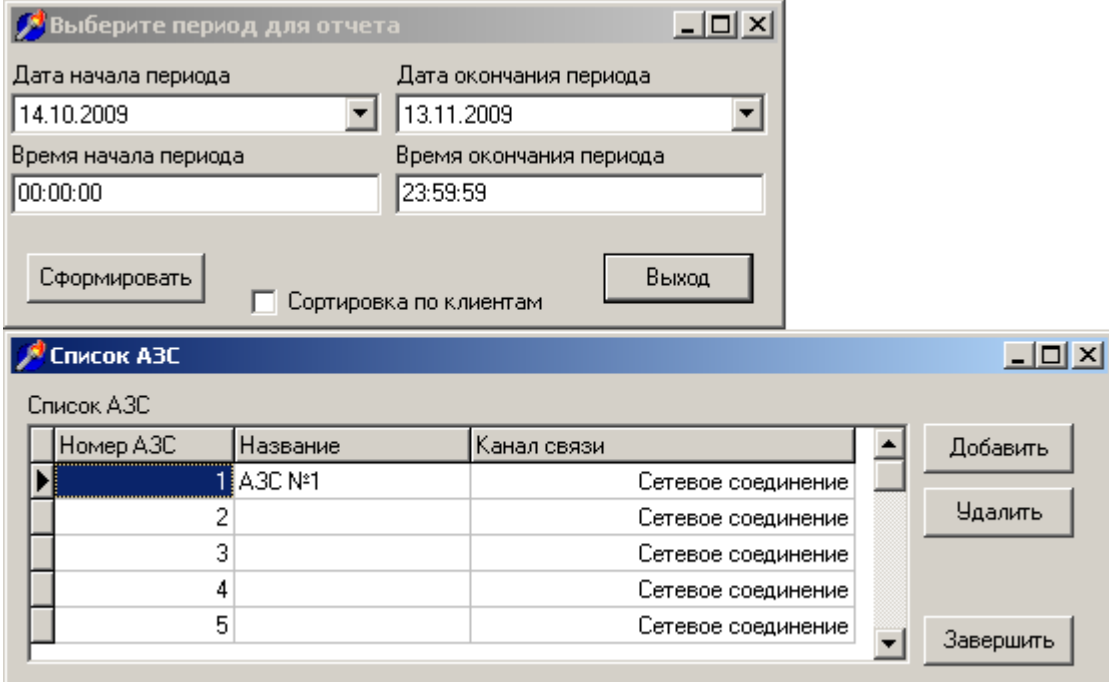

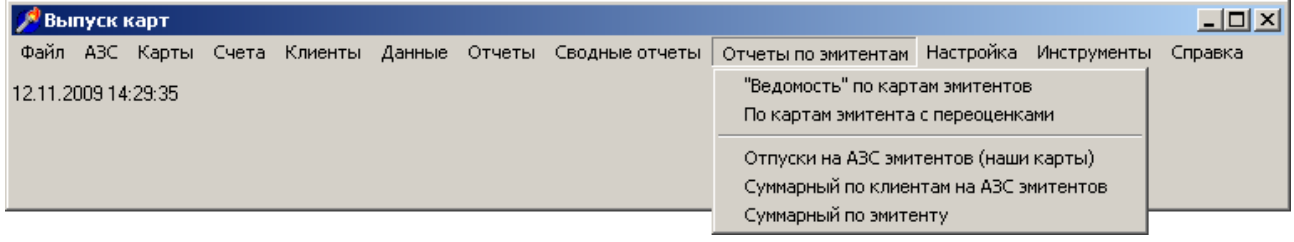

**«Ведомость по картам эмитентов»** - журнал карт сторонних эмитентов, отпущенных на АЗС организации. Возможно выбрать одного эмитента, или сразу всех. Дополнительно выводится информация по АЗС, на которой был выполнен отпуск.

**«Отпуски на АЗС эмитентов (наши карты)»** - журнал отпуска по картам организации на АЗС сторонних эмитентов.

## Техническая информация.

## **Состав программы выпуска карт:**

директория mcard

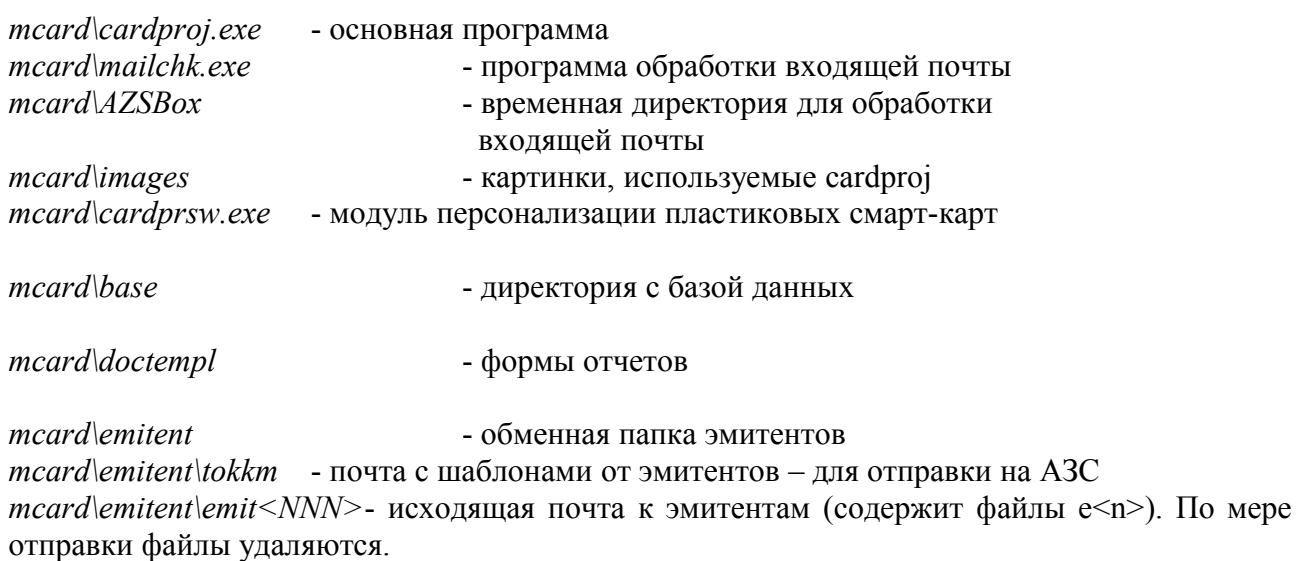

*mcard\emitent\emit<NNN>\arch*- вся исходящая почта к эмитентам -архив *mcard\emitent\emiti<NNN>*- входящая почта от эмитентов (содержит файлы e<n>). По мере обработки программой *mailchk.exe* файлы удаляются

*mcard\tempbox* - директория для хранения исходящей и входящей почты

*mcard\tempbox\KKM1* - обменный ящик для передачи почты на АЗС при поддержке системы нескольких АЗС, номера в названиях директорий соответствуют внутренним порядковым номерам АЗС в базе данных

... *mcard\tempbox\KKM<n>* поддиректория хранит файлы исходящей почты вида O\* и kkm3.ini с заводским номером ККМ – для обмена uconnect.exe *mcard\tempbox\mailarch* - архив отправленной исходящей почты. При добавлении новой АЗС вся сформированная почта отправляется на АЗС с первого пакета.

*mcard\uc1\* - директория с программой обмена uconnect.exe *mcard\uct\* - стандартный набор для uconnect, из него программы копируются в uc1, uc2, …